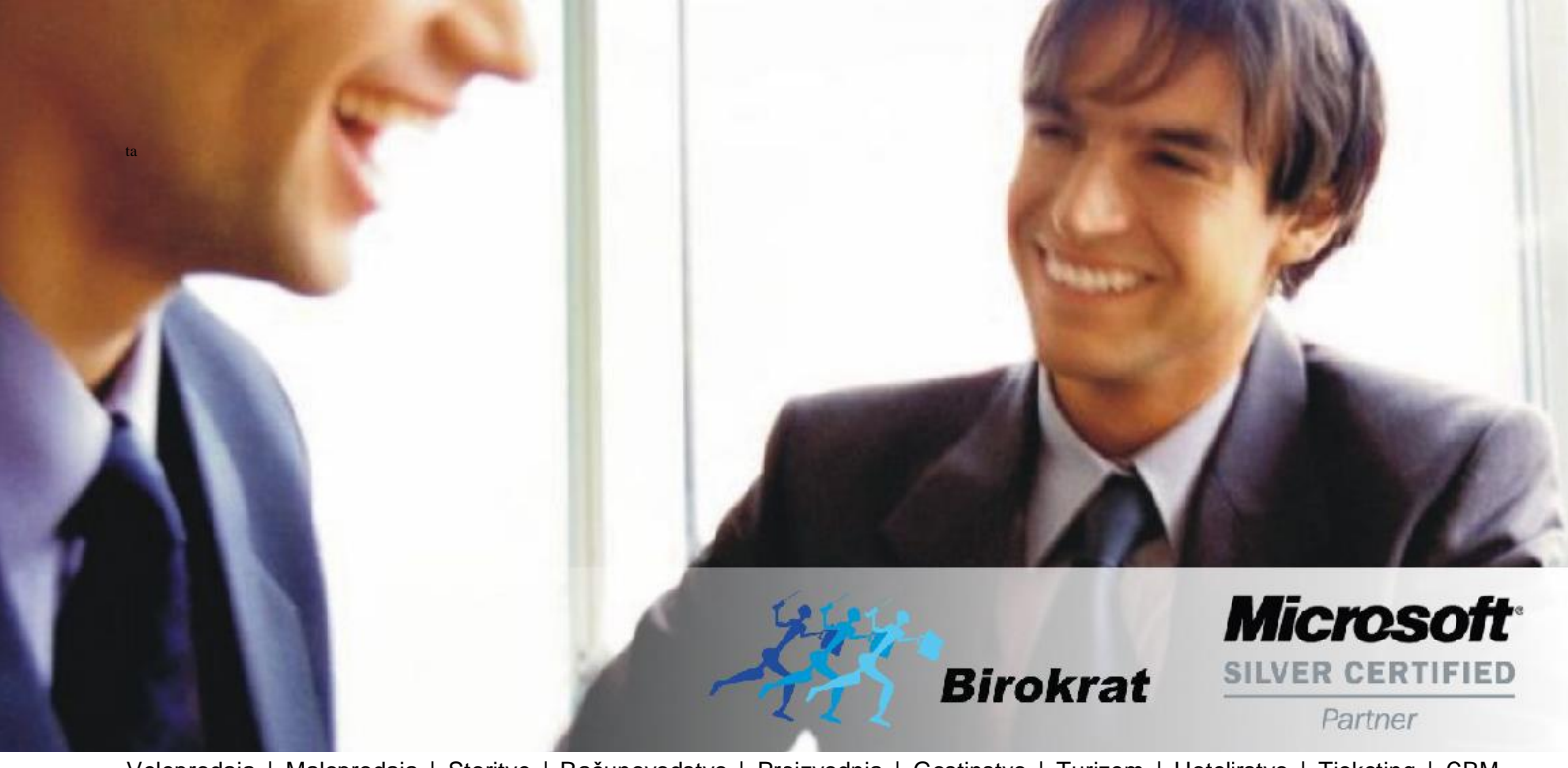

[Veleprodaj](http://www.birokrat.si/)a | [Maloprodaja](http://www.birokratpos.si/) | [Storitve](http://www.birokrat.si/) | [Računovodstvo](http://www.birokrat.si/) | [Proizvodnja](http://www.birokrat.si/) | [Gostinstvo](http://www.birokrat.si/) | Tu[rizem](http://www.hotelir.si/) | H[otelirstvo](http://www.hotelir.si/) | Tic[keting](http://www.hotelir.si/) | CRM | [Internetna](http://www.birokratshop.si/) trgovina | Izdelava [internetnih](http://www.elementcms.si/) strani | Grafično [oblikovanje](http://www.elementcms.si/)

**NOVOSTI IN NASVETI ZA DELO S PROGRAMSKIM PAKETOM BIROKRAT ZA OS WINDOWS**

# **INFORMATOR**

**1 2 3 4 5 6 - 2018**

OPISANE NOVOSTI VELJAJO V NAVEDENI VERZIJI PROGRAMA ALI VEČ

**Birokrat 8.039.xxx**

Datum izida: 01.06.2018

# **KAZALO**

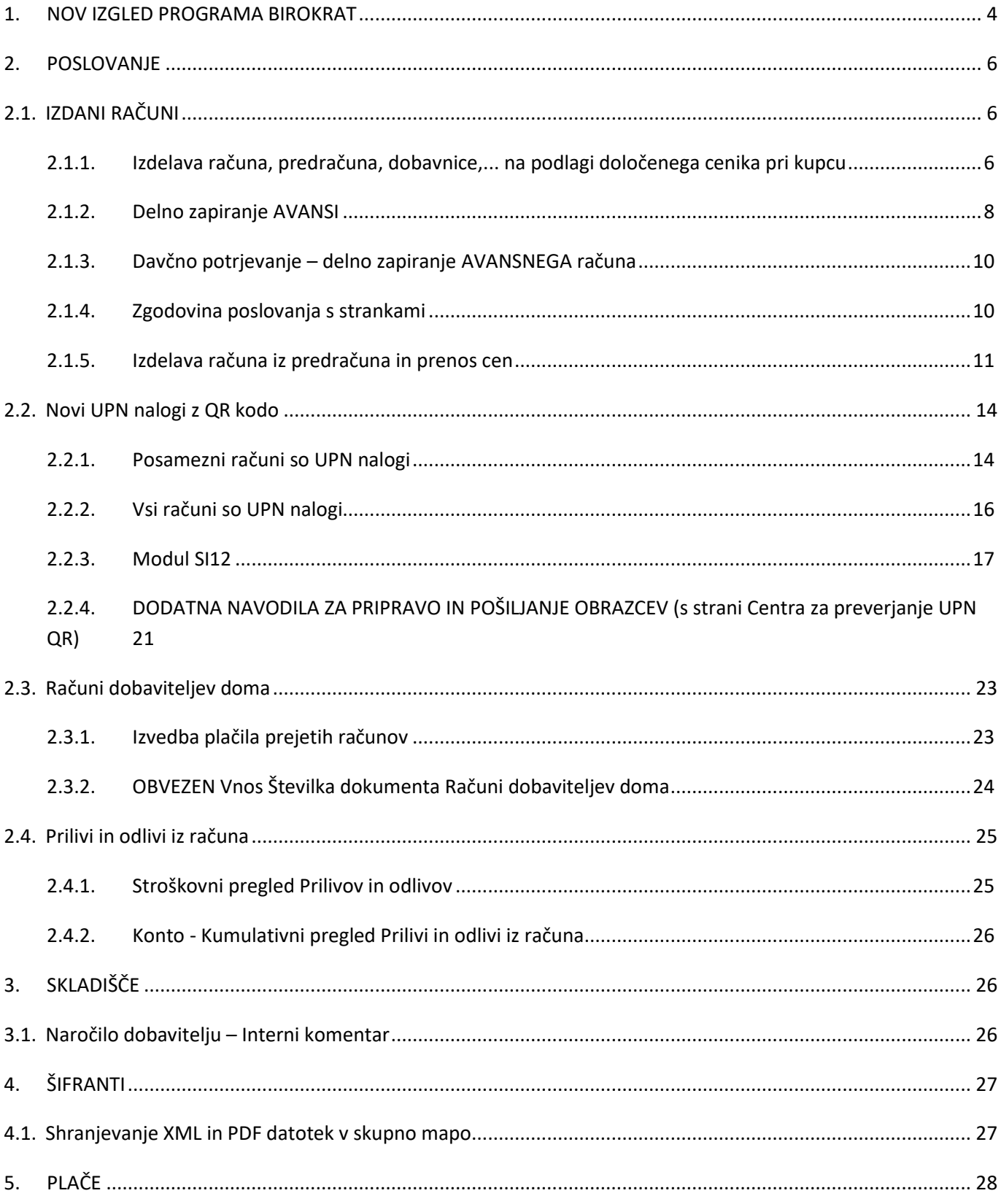

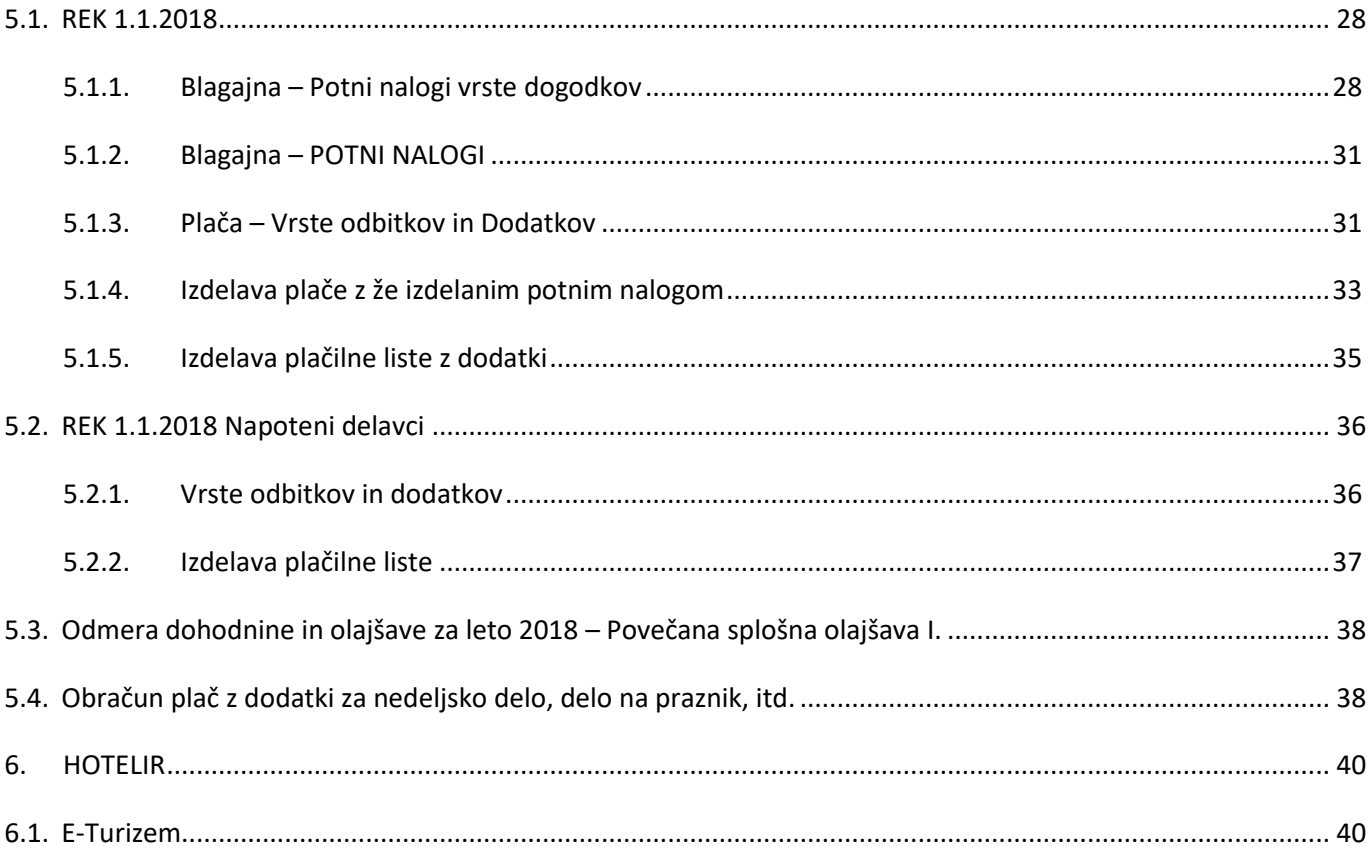

## <span id="page-3-0"></span>**1. NOV IZGLED PROGRAMA BIROKRAT**

Z novo številko nadgradnje je prišlo tudi do večjih sprememb samega programa Birokrat. Ko ga odprete, se vam bo program odprl na način kot je prikazano spodaj:

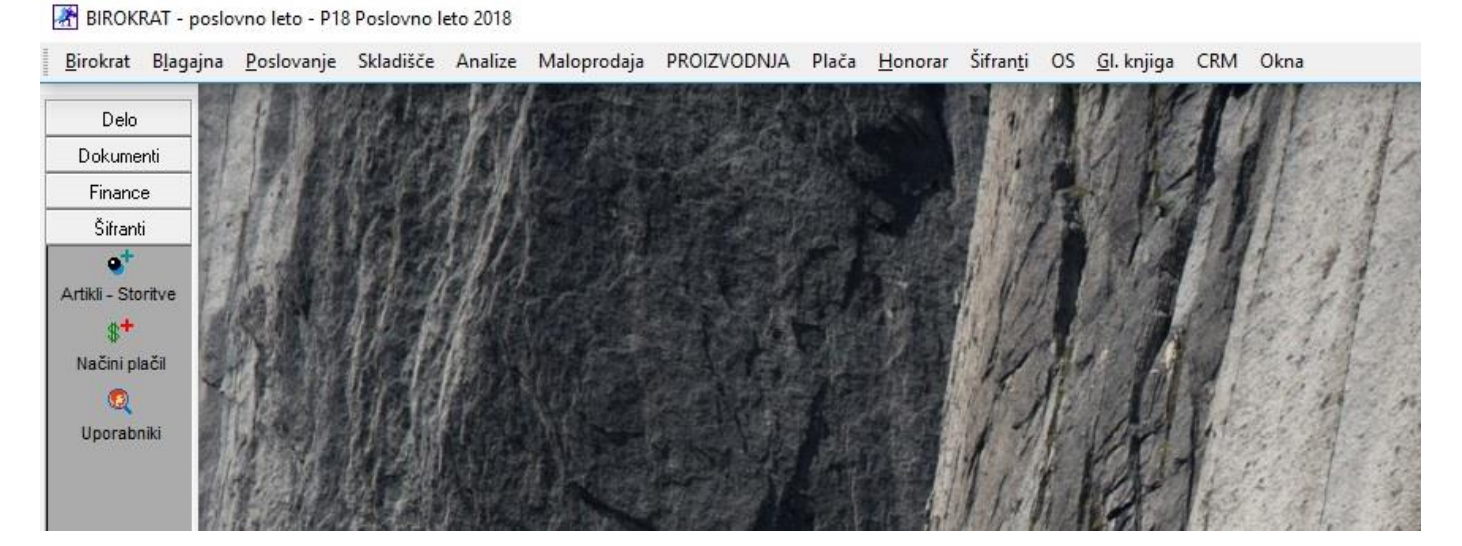

Odprla se bo vrstica zgoraj, vrstica spodaj in če imate nastavljene bližnjice, se odprejo še bližnjice na levi strani programa.

V ozadju je vidno namizje vašega operacijskega sistema. Vsako okno, ki ga boste v programu Birokrat odprli, bo prekrilo to ozadje.

Če ste navajeni sivega ozadja in če vam ta novi izgled ne bo všeč, si v meniju Šifranti - Uporabniške nastavitve za ta računalnik,

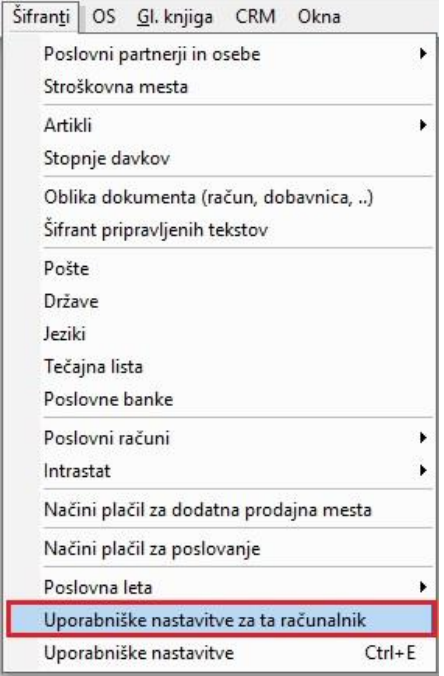

ponovno vklopite ozadje in sicer potrdite vrstico Vklopi namizje programa Birokrat.

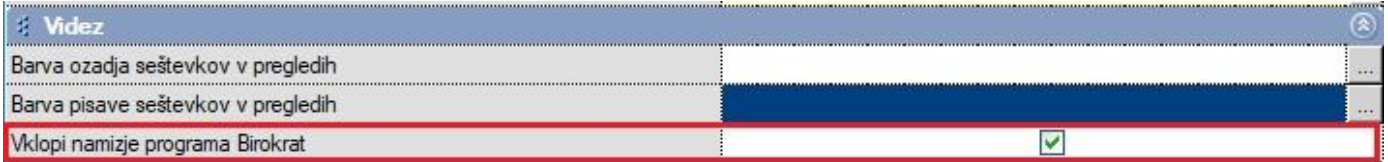

Kliknite še na gumb Zapri, ter ponovno zaženite program Birokrat. Pokazalo se bo sivo ozadje.

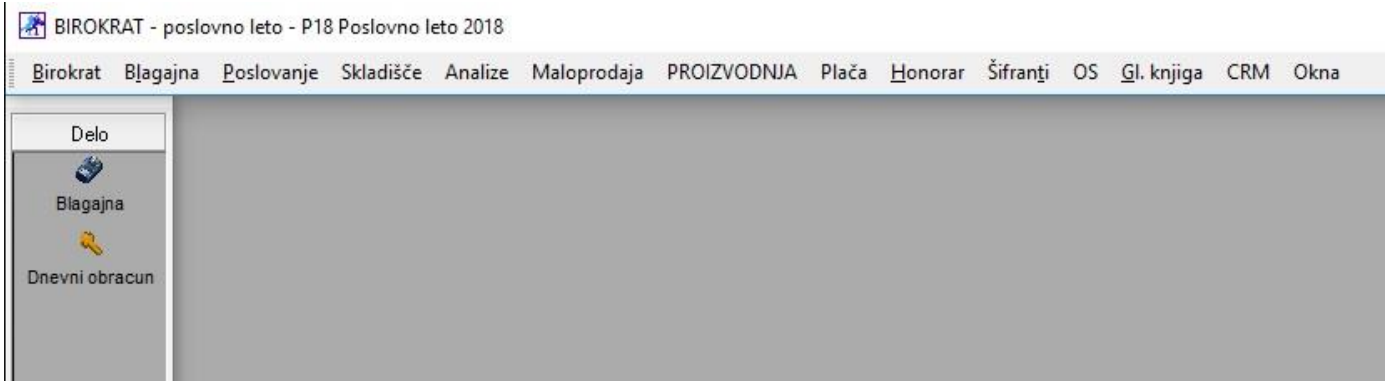

### <span id="page-5-0"></span>**2. POSLOVANJE**

### <span id="page-5-1"></span>**2.1. IZDANI RAČUNI**

### <span id="page-5-2"></span>**2.1.1. Izdelava računa, predračuna, dobavnice,... na podlagi določenega cenika pri kupcu**

Če imate v meniju Šifranti – Artikli – Ceniki za poslovne partnerje – Po vrsti cenika, vnešene cenike,

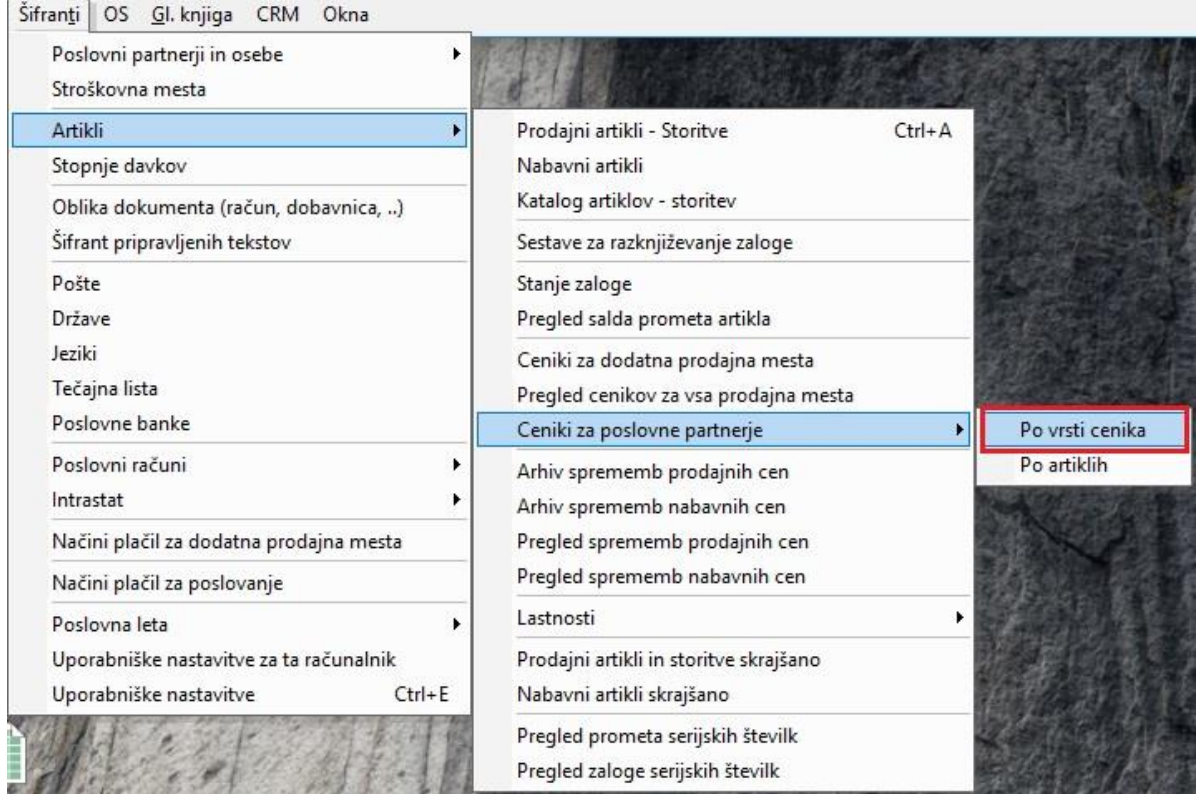

kjer imate pri določenih artiklih dogovorjene cene ali rabate,

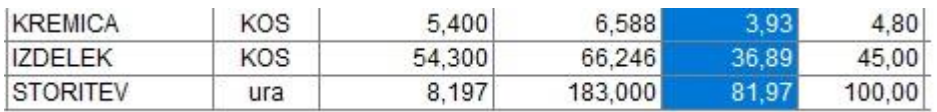

lahko zdaj pri točno določenem ceniku potrdite vrstico Ob izdelavi naročila avtomatsko prenesi artikle.

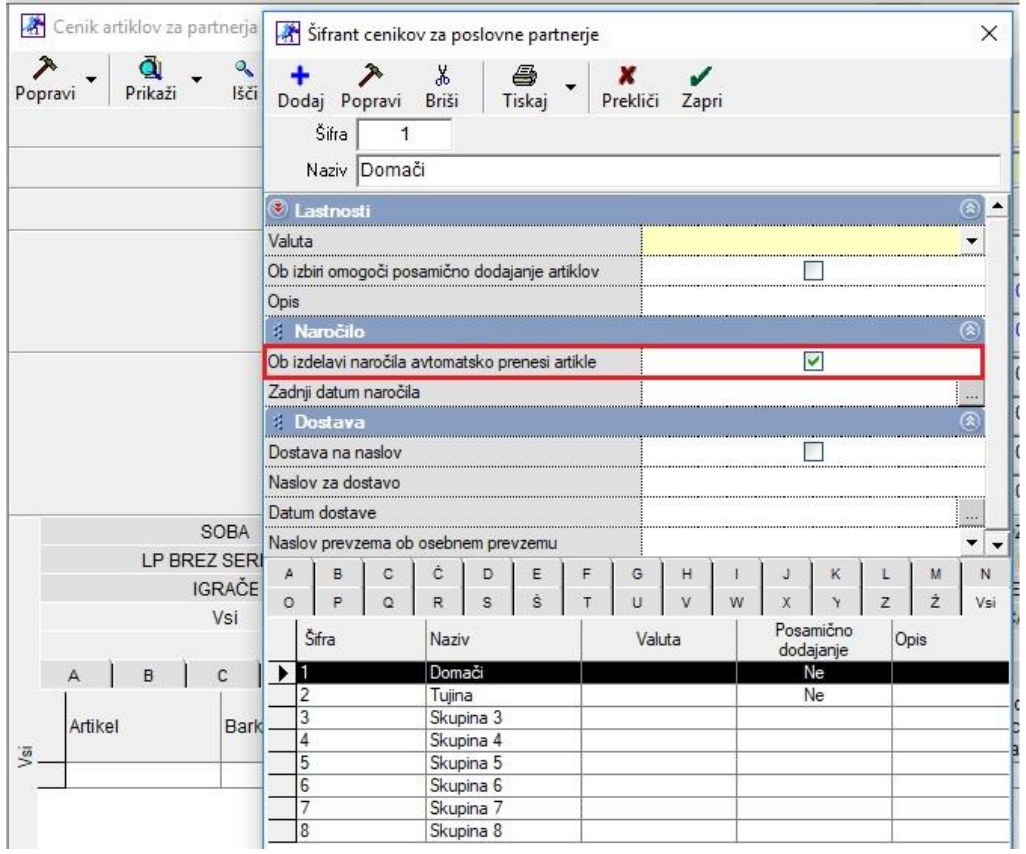

Če ta cenik določite vašemu kupcu v meniju Šifranti – Poslovni partnerji in osebe – Poslovni partnerji pod gumbom Lastnosti,

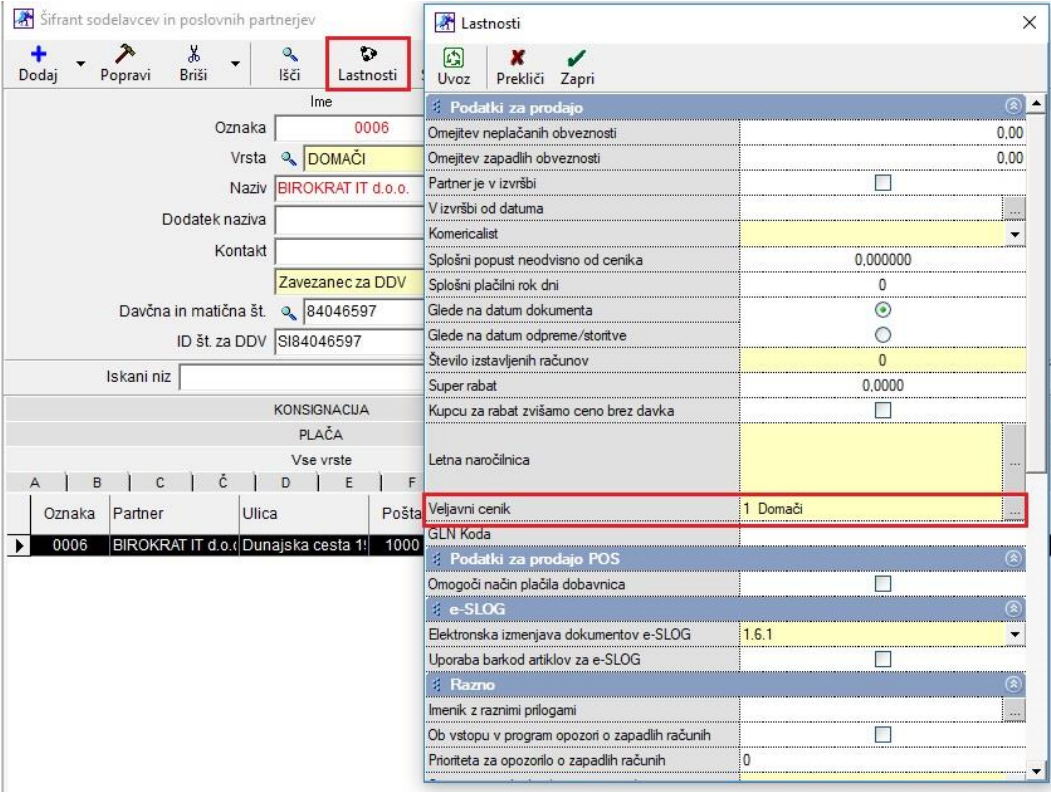

vam program po novem ob izdelavi računa, predračuna, dobavnice, itd. avtomatsko sam doda vse artikle, ki so bili določenemu kupcu predhodno nastavljeni z ceno, ki je zapisana v ceniku.

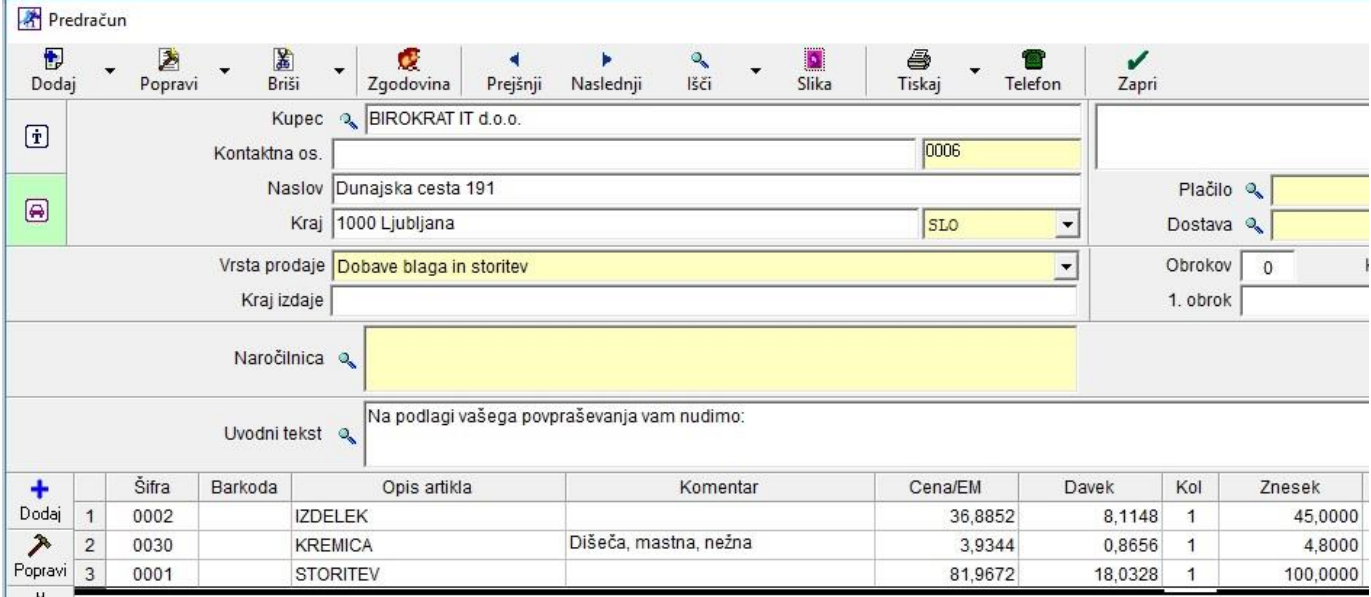

### <span id="page-7-0"></span>**2.1.2. Delno zapiranje AVANSI**

V programu je urejeno delno zapiranje izdanih računov z avansnimi računi.

Primer:

Kupec vam je nakazal 1000 EUR avansa. Avans kupca ste dodali na prilive in odlive iz računa, tako da naredili ste avansni račun v znesku 1000 EUR. Opravili ste delo v vrednosti 500 EUR in ta račun morate zapreti z že izdanim avansnim računom, ki ima vrednost 1000 EUR. Na samem računu kliknite spodaj na gumb Plačano (ali pa zapirajte preko kumulativnega pregleda). S klikom na ta gumb se vam odpre okno Specifikacija plačila.

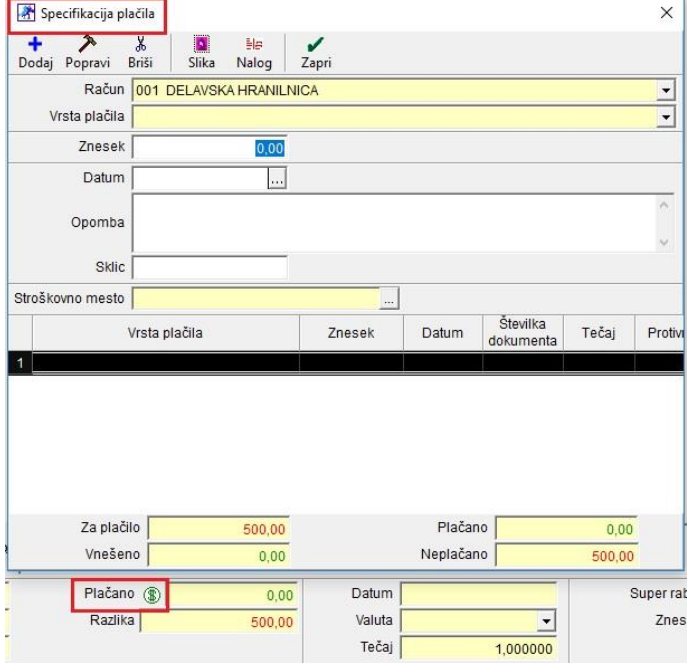

V oknu Specifikacija plačila pod vrstico Znesek, vnesite znesek 500 EUR in izberite pod vrstico Vrsta plačila, Avansni račun.

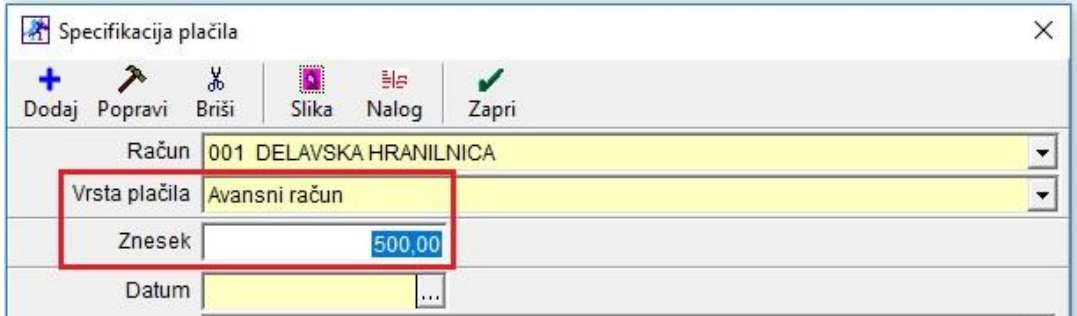

Kliknite na gumb Dodaj, zgoraj levo. Program vam bo poiskal in prikazal že dodani avansni račun v znesku 1000 EUR.

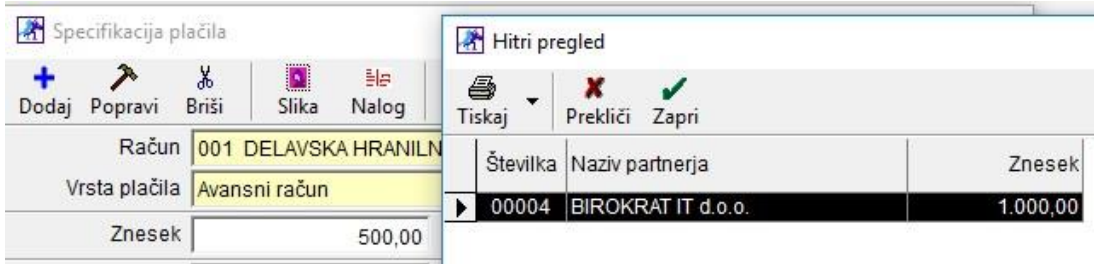

Izberite ga in dvakrat kliknite na gumb Zapri. Program vam doda zapiranje z zneskom, ki ste ga vnesli. V našem primeru je vnešeni znesek 500 EUR.

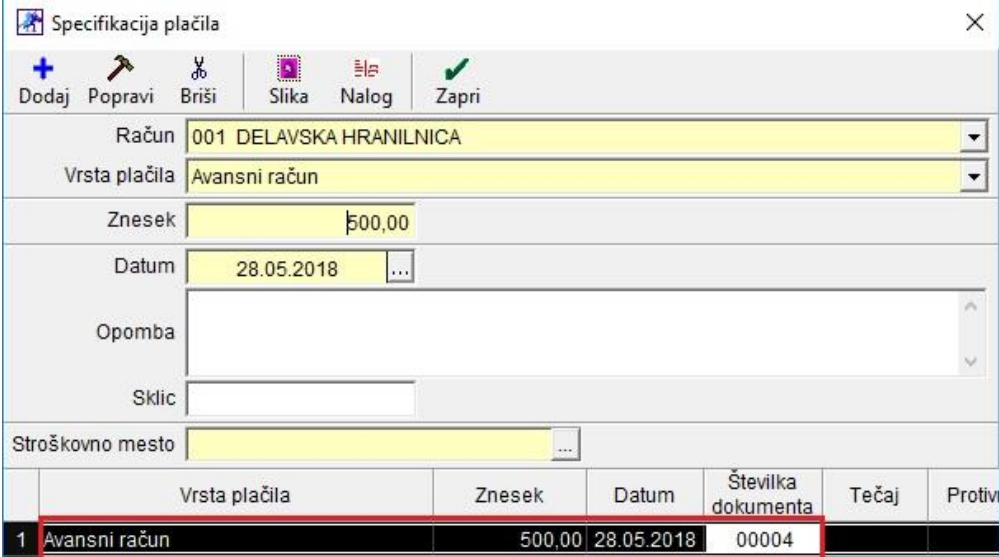

### <span id="page-9-0"></span>**2.1.3. Davčno potrjevanje – delno zapiranje AVANSNEGA računa**

Davčno potrjen račun (Gotovinski), morate zapreti z delnim plačilom iz avansnega računa, ki je že bil davčno potrjen. Na Furs se bo poslala samo razlika iz računa, ki še ni bila davčno potrjena, ker je plačilo iz avansa že bilo poslano na Furs.

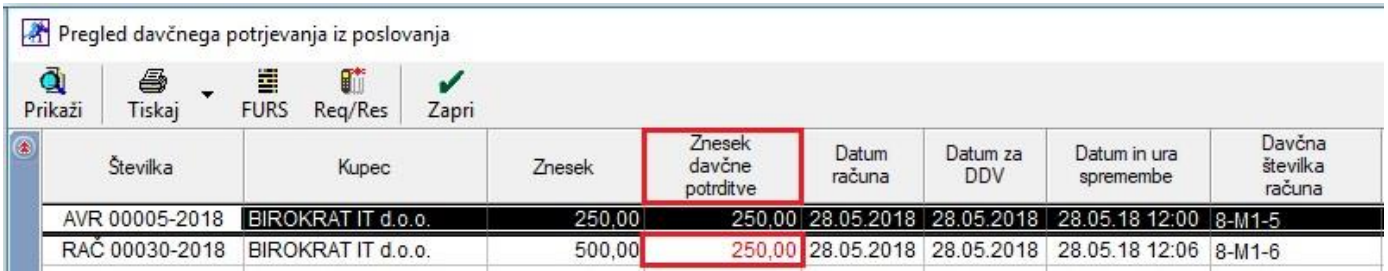

### <span id="page-9-1"></span>**2.1.4. Zgodovina poslovanja s strankami**

Na vseh dokumentih, v zgornji orodni vrstici, je dodan gumb Zgodovina.

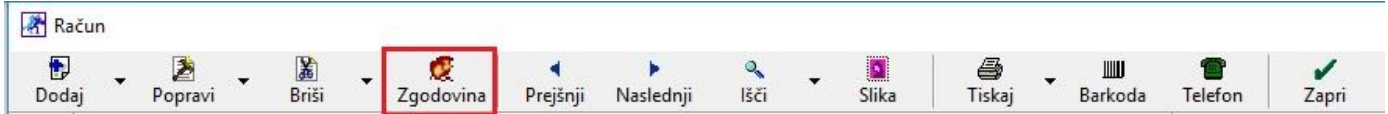

Z klikom na ta gumb, se vam odpre novo okno, kjer si lahko izberete različna poslovna leta. Ko izberete poljubna poslovna leta se vam z klikom na gumb Prikaži, prikaže celotno poslovanje partnerja, ki je bil na izbranem dokumentu.

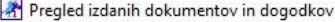

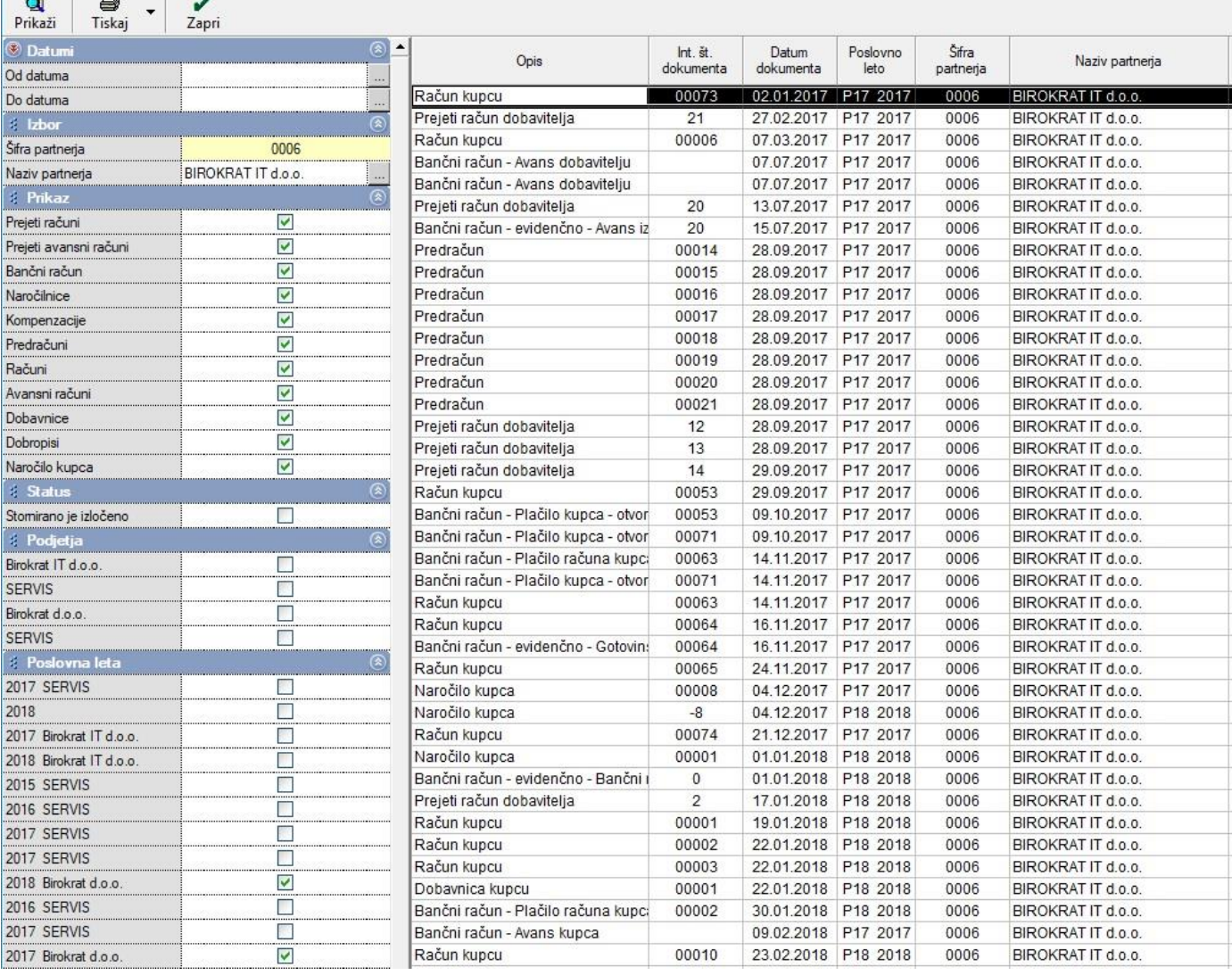

### <span id="page-10-0"></span>**2.1.5. Izdelava računa iz predračuna in prenos cen**

V meniju Poslovanje – Računi - Izstavitev in pregled, želite narediti račun iz že narejenega predračuna. Na desni strani pod vrstico Izvor dokumenta, izberite Predračun in v vrstici Številka, kliknite na lupico.

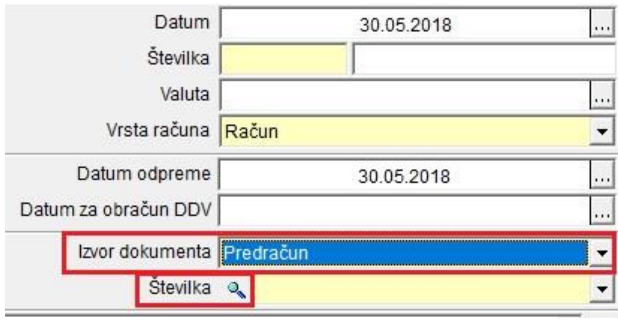

V oknu Pregled izdanih predračunov, poiščite predračun, ki želite prenesti na račun.

Ko ga izberite in kliknite na gumb Zapri zgoraj levo se vam prenesejo enake cene kot so na samem predračunu. Če želite ceno pri kakšnemu artiklu spremeniti, morate najprej odpreti artikel in ga tam popraviti. Lahko ga odprete z dvoklikom na izbran artikel ali pa kliknete na gumb Popravi, ki se nahaja levo od artiklov.

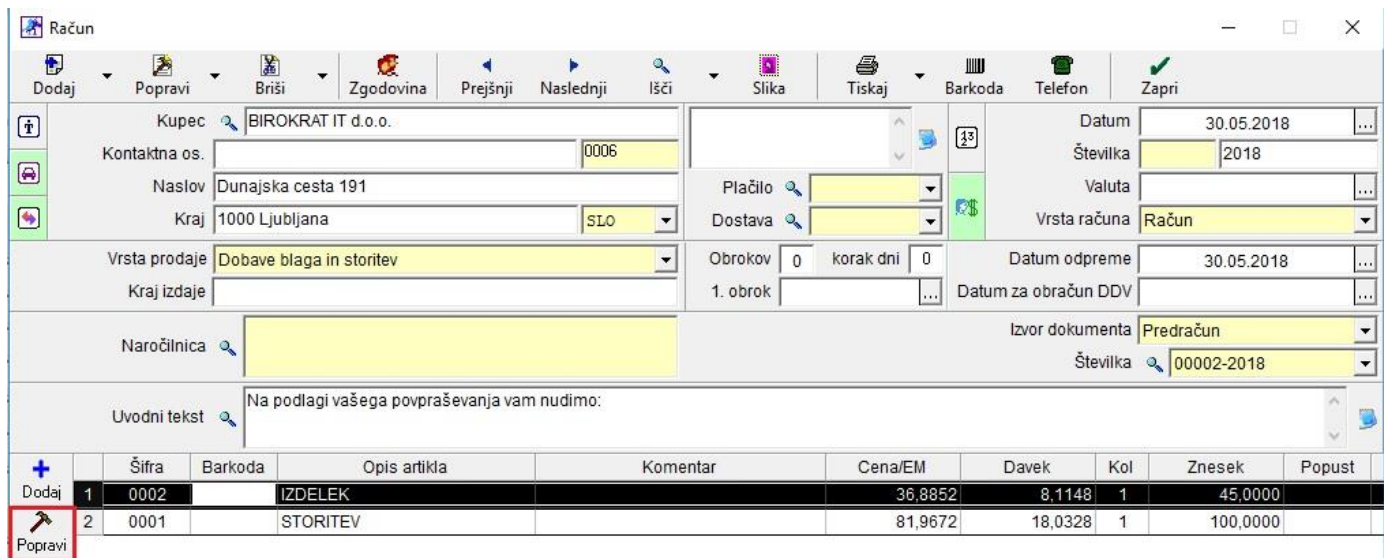

Pri kliku na gumb Popravi, se vam odpre okno Specifikacija artikla. Vse cene v rumenih poljih, kar pomeni, da so cene zaklenjene. Če želite cene popraviti, jih morate najprej odkleniti. To storite tako, da kliknete na gumb, kjer je narisan ključek v vrstici Cena brez davka na EM.

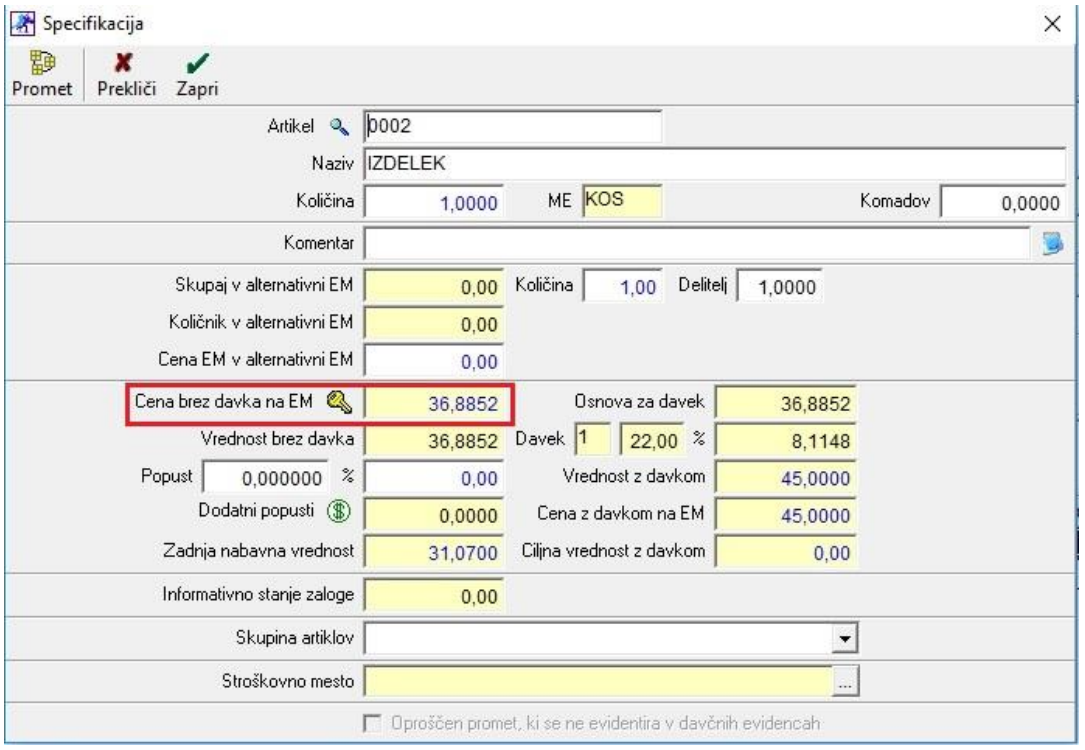

Enkrat ko pritisnite na ta gumb, se polja odklenejo in cene lahko popravite.

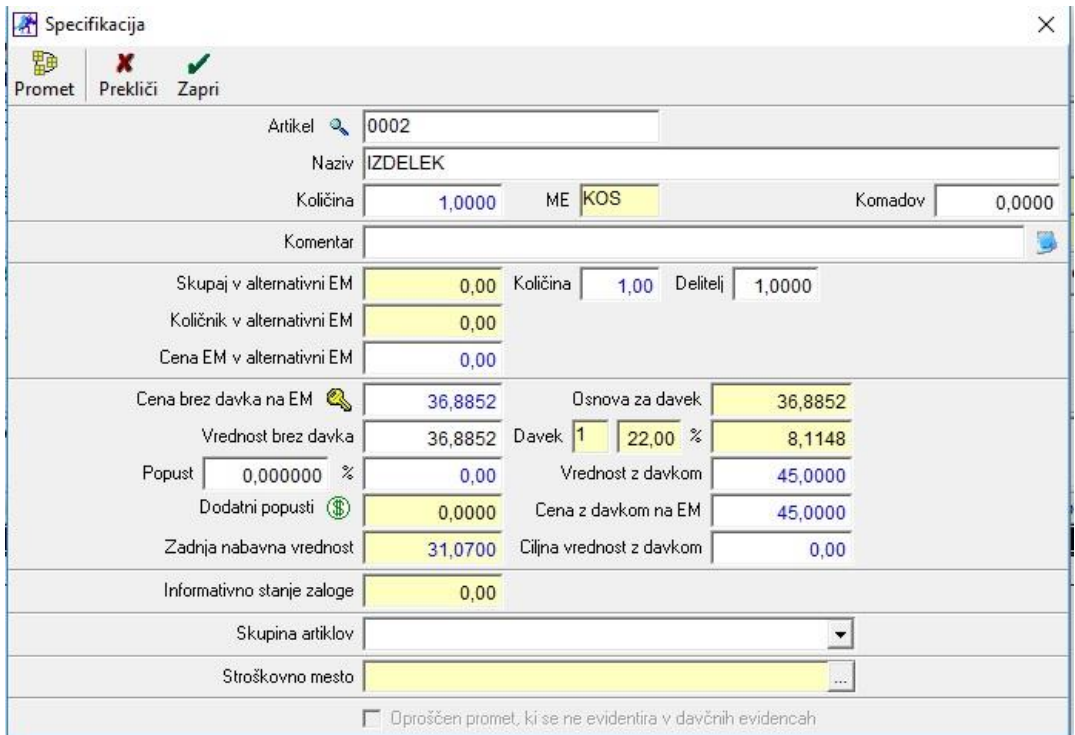

### PAZITE!!!

Tudi če količino popravljate in niste kliknili na gumb kjer je narisan ključek, vam program pusti točno te cene, ki so bile na predračunu.

### <span id="page-13-1"></span><span id="page-13-0"></span>**2.2.1. Posamezni računi so UPN nalogi**

V meniju Šifranti – Uporabniške nastavitve kliknite na gumb Išči in vpišite v polje besedo "univerz" in kliknite enter, da pridete v želeno področje uporabniških nastavitev.

Polja Uporaba univerzalnih plačilnih nalogov in polje Uporaba UPN QR, morata biti obkljukana.

Nastavite si Vrsto posla pri izpisu (v našem primeru je to GDSV Kupoprodaja blaga in storitev, lahko je tudi OTHR Drugo ali katera druga vrsta, ki je najbolj primerna za vaše poslovanje).

Privzeta referenca izberite iz spustnega seznama SI00.

Vsebina sklica za UPN izpolnite po želji iz spustnega seznama (najprimernejše je številka dokumenta, da se tudi na obrazec prenese številka izdanega računa).

Druga Vsebina sklica za UPN pa lahko uporabite šifro partnerja ali dodatna številka dokumenta ali pustite prazno (označite na kakšen način se naj zapiše sklic za plačilo).

*Primer 1: V nastavitvah nastavljeno Vsebina sklica za UPN: Številka dokumenta ter Vsebina sklica za UPN: dodatna št. Dokumenta*

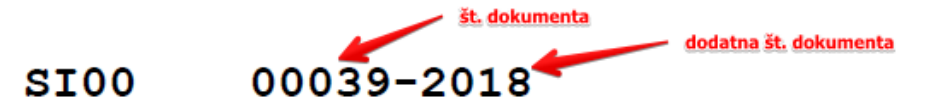

*Primer 2: Vsebina sklica za UPN: št. Dokumenta ter Vsebina sklica za UPN: številka partnerja*

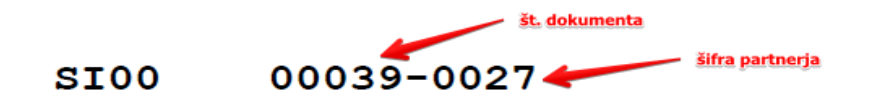

*Primer 3: Vsebina sklica za UPN: številka dokumenta*

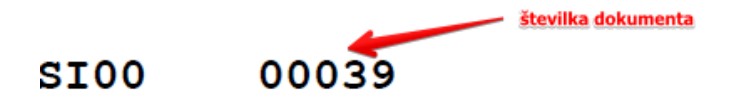

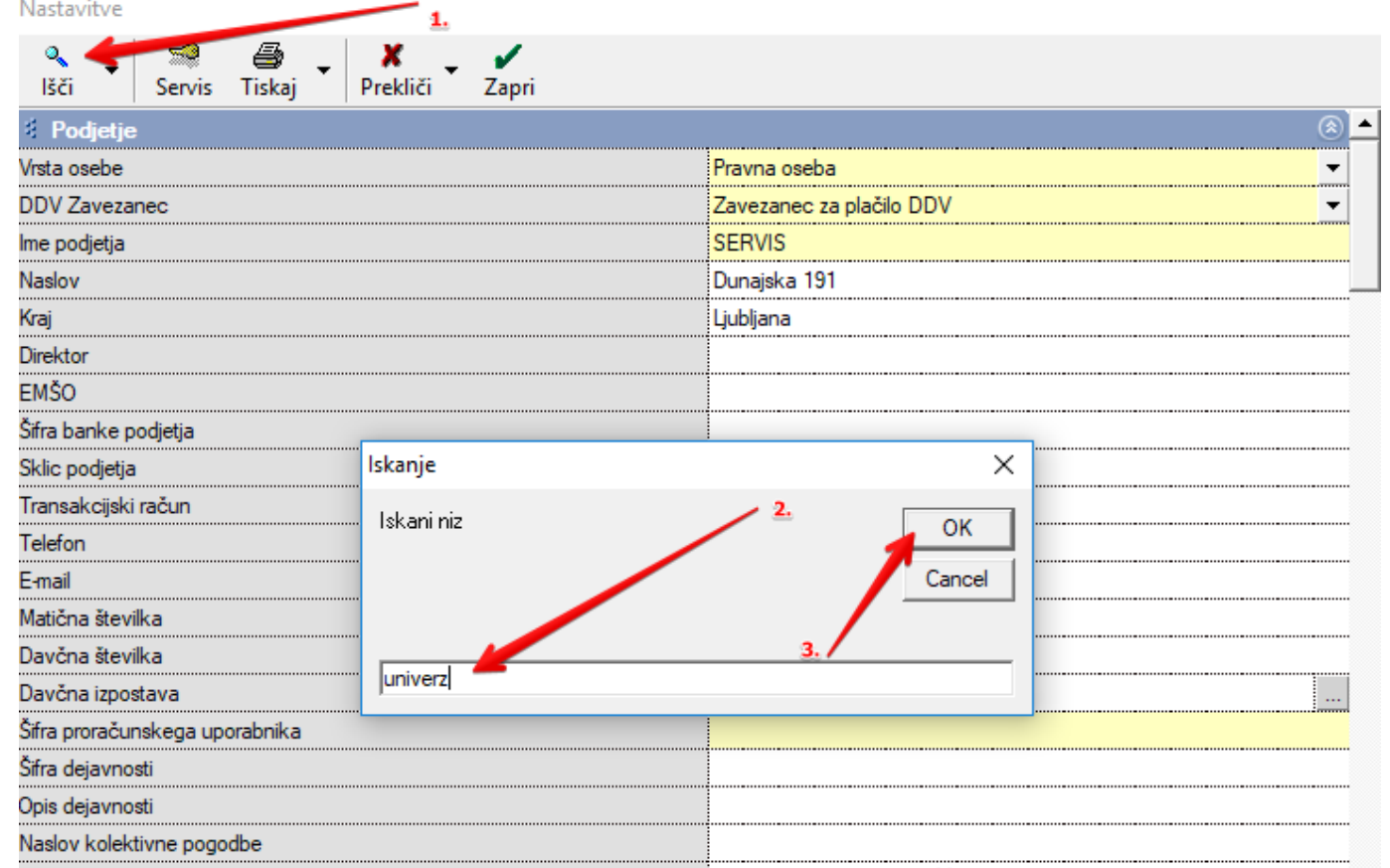

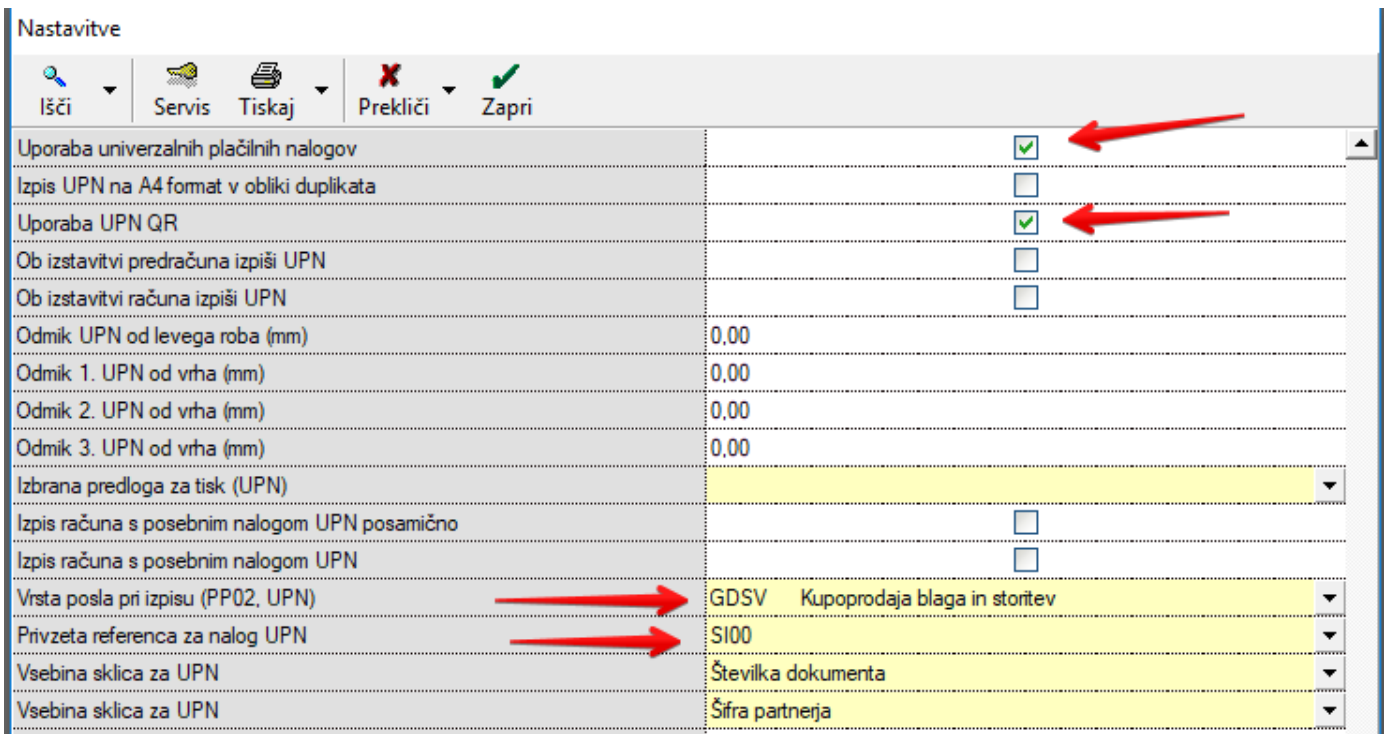

Nastavitve shranite s klikom na gumb Zapri.

Nastavitve

Po shranjenih nastavitvah pojdite v meni Poslovanje - Računi - Izstavitev in pregled. Izpolnite račun (dodajte partnerja, dodajte artikle, izpolnite polja z datumi).

Da programu poveste, da naj računu doda obrazec UPN kliknite na ikono glava in dolarček, ki se nahaja v desnem zgornjem delu računa pri datumih. Iz spustnega seznama izberite Predlogo Privzeto – UPN.

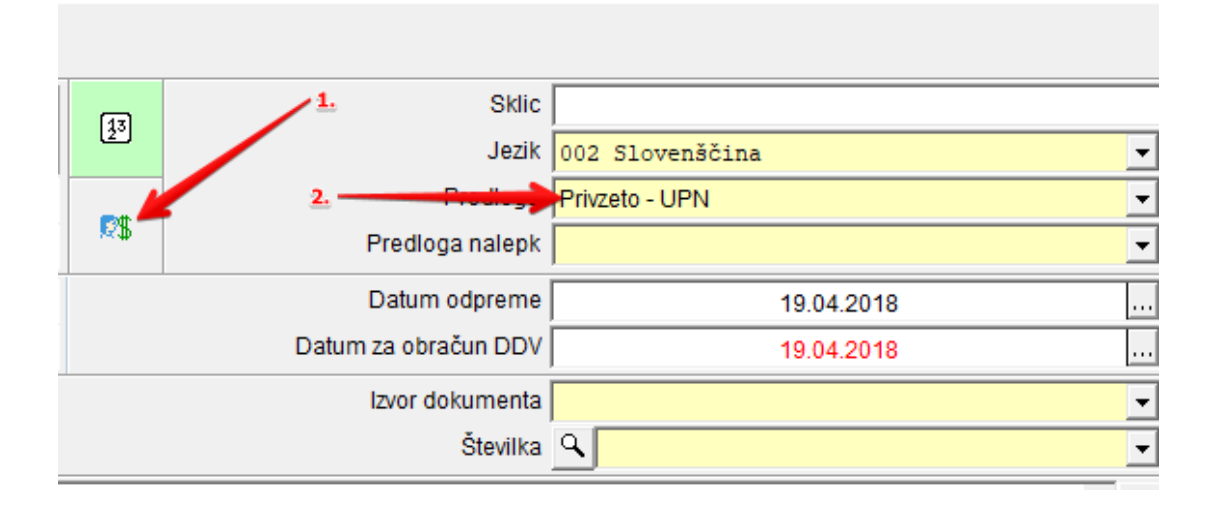

Račun dodajte s klikom na gumb Dodaj ali Tiskaj, ali kliknete na puščico zraven gumba Tiskaj in izberite možnost tiskanja v PDF.

### <span id="page-15-0"></span>**2.2.2. Vsi računi so UPN nalogi**

V uporabniških nastavitvah poleg zgoraj navedenih nastavitev potrebujete obkljukano še možnost Izpis računa s posebnim nalogom UPN.

Torej v meniju Šifranti – Uporabniške nastavitve, kliknite na lupico in vpišite besedni koren »univerz« ter kliknite enter. Preverite, da imate obkljukana in izpolnjena vsa polja, ki jih prikazuje spodnja slika.

Vrsta posla pri izpisu naj bo izbrana takšna, ki je najboljša za vaše poslovanje. Vsebina sklica za UPN izpolnite po vaših željah, kot želite, da se vam na samem nalogu zapiše sklic za plačilo.

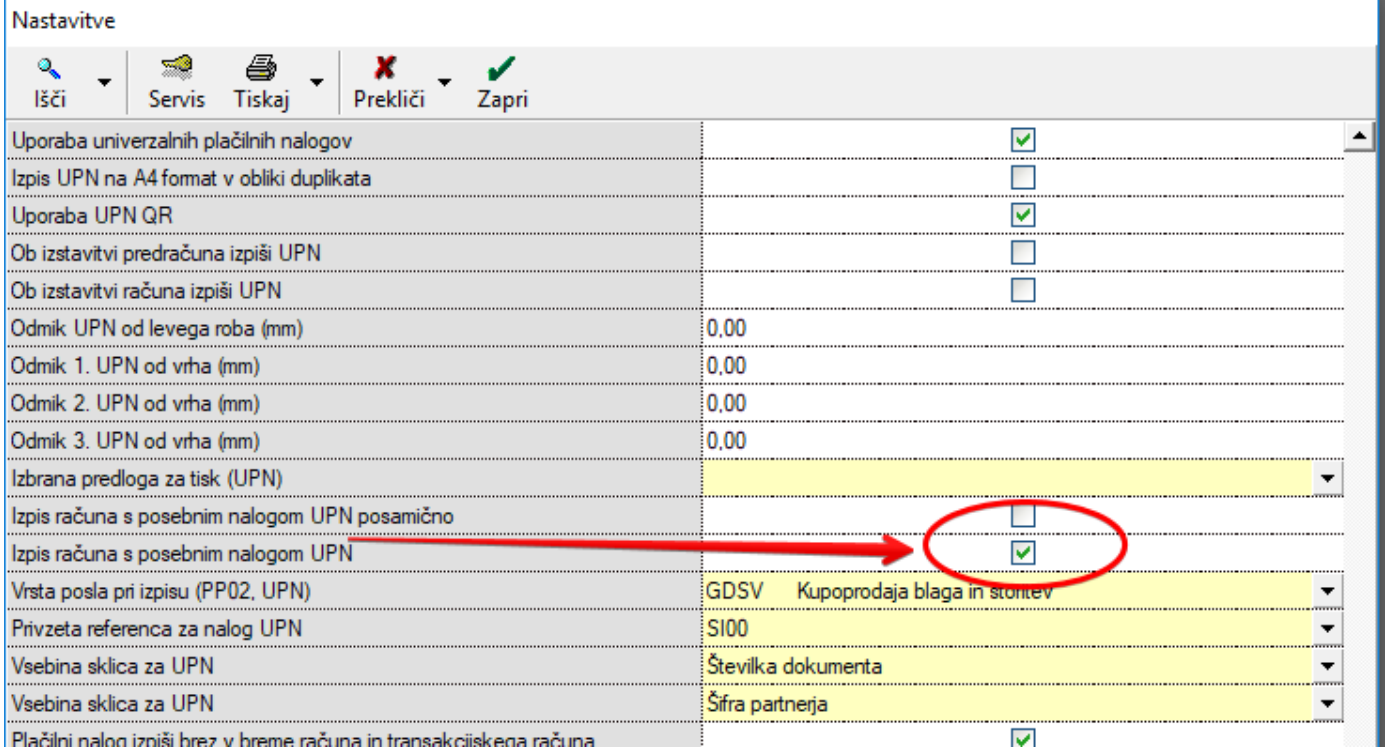

Nastavitve shranite s klikom na gumb Zapri.

V meniju Poslovanje – Računi – Izstavitev in pregled izpolnite vsa polja (Kupec, artikli, datumi). Račun dodajte s klikom na gumb Dodaj ali Tiskaj ali pa pri tiskaj izberite jeziček in izberite možnost tiskanja v PDF.

<span id="page-16-0"></span>S takšnimi nastavitvami vam bo program za vsak račun naredil tudi obrazec UPN.

### **2.2.3. Modul SI12**

Vsi, ki uporabljate referenco SI12 se morate prijaviti kot izdajatelji za plačilne naloge UPN QR na spletni strani [www.upn-qr.si.](http://www.upn-qr.si/) Po prijavi morate natisniti 3 obrazce z obvezno vsebino in 6 obrazcev z poljubno vsebino.

Več o postopku preverjanja plačilnih nalogov za registrirane izdajatelje:

Obvezno preberite še navodila iz strani samega Centra za preverjanje UPN QR pod poglavjem 3. Dodatna navodila [https://upn-](https://upn-qr.si/uploads/files/Postopkovnik%20preverjanja%20pla%C4%8Dilnih%20nalogov%20registriranih%20izdajateljev.pdf)

[qr.si/uploads/files/Postopkovnik%20preverjanja%20pla%C4%8Dilnih%20nalogov%20registriranih%20izdajateljev.p](https://upn-qr.si/uploads/files/Postopkovnik%20preverjanja%20pla%C4%8Dilnih%20nalogov%20registriranih%20izdajateljev.pdf) [df](https://upn-qr.si/uploads/files/Postopkovnik%20preverjanja%20pla%C4%8Dilnih%20nalogov%20registriranih%20izdajateljev.pdf)

### **NASTAVITVE**

Meni Šifranti – Uporabniške nastavitve v polje Privzeta referenca za nalog UPN, si nastavite modul SI12.

Preverite, da imate obkljukana in izpolnjena vsa polja, ki jih prikazuje spodnja slika.

Vrsta posla pri izpisu naj bo izbrana takšna, ki je najboljša za vaše poslovanje.

Vsebina sklica za UPN izpolnite po vaših željah, kot želite, da se vam na samem nalogu zapiše sklic za plačilo. Nastavitve shranite z zeleno kljukico zapri.

Nastavitve

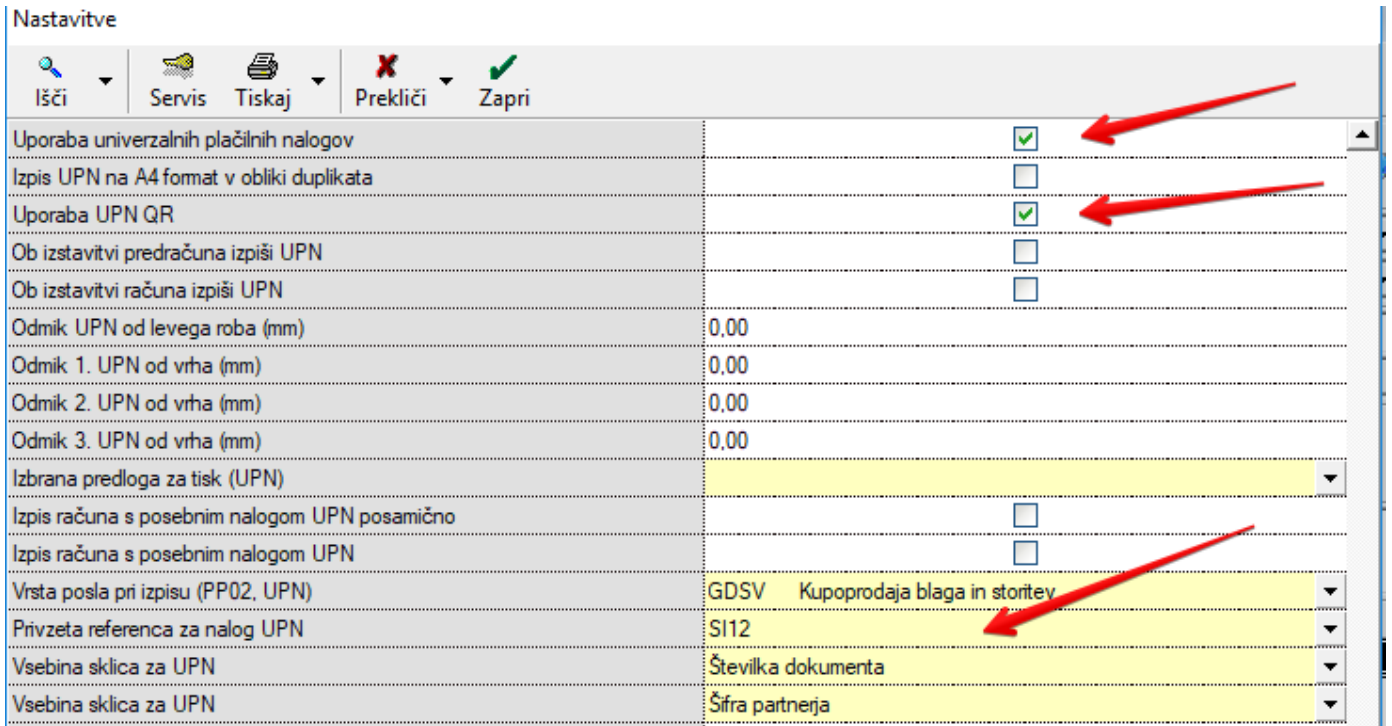

### **ŠIFRANTI – POSLOVNI PARTNERJI**

V meniju Šifranti - Poslovni partnerji si vnesite partnerja:

Naziv: Center za preverjanje UPN QR

Naslov: Vodnikova 165, 1000 Ljubljana

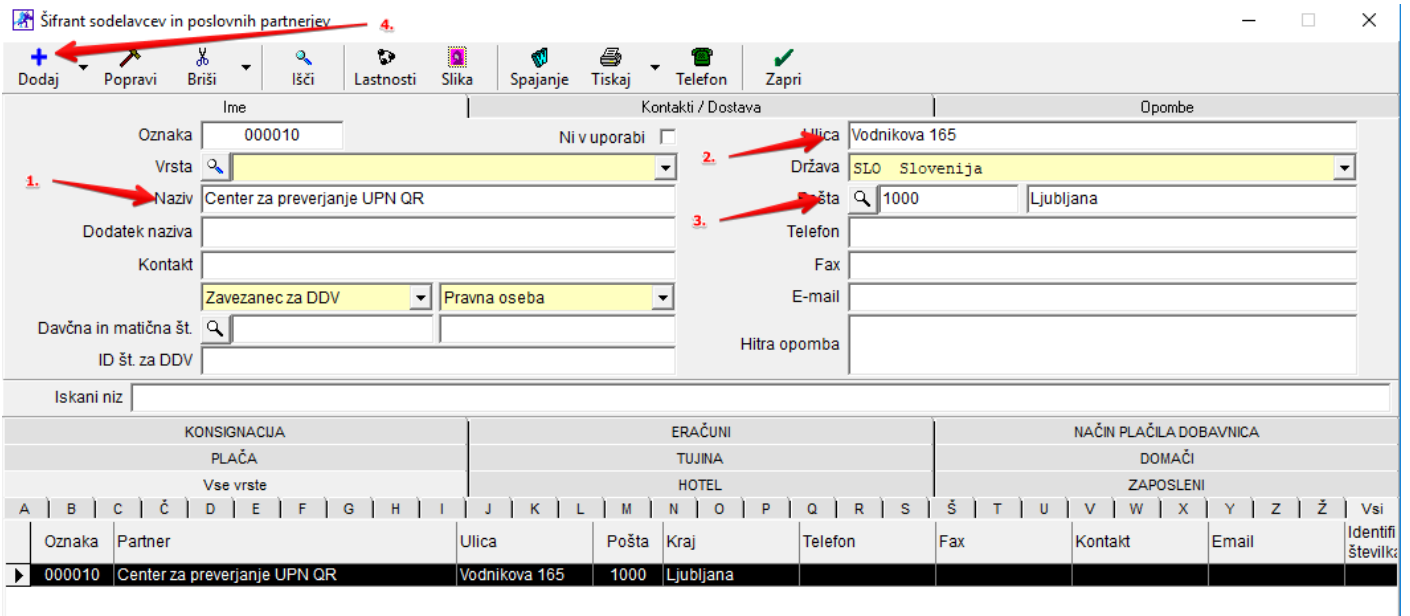

### **POSLOVANJE – RAČUNI – IZSTAVITEV IN PREGLED**

V meniju Poslovanje – Računi – Izstavitev in pregled izpišite račun. Partner na računu mora biti Center za preverjanje UPN QR. Izpolnite polja z datumi in na račun dodajte poljuben artikel (priporočamo storitev). Pri datumih je gumb glava in dolarček, kjer obvezno izberete predlogo Privzeto – UPN.

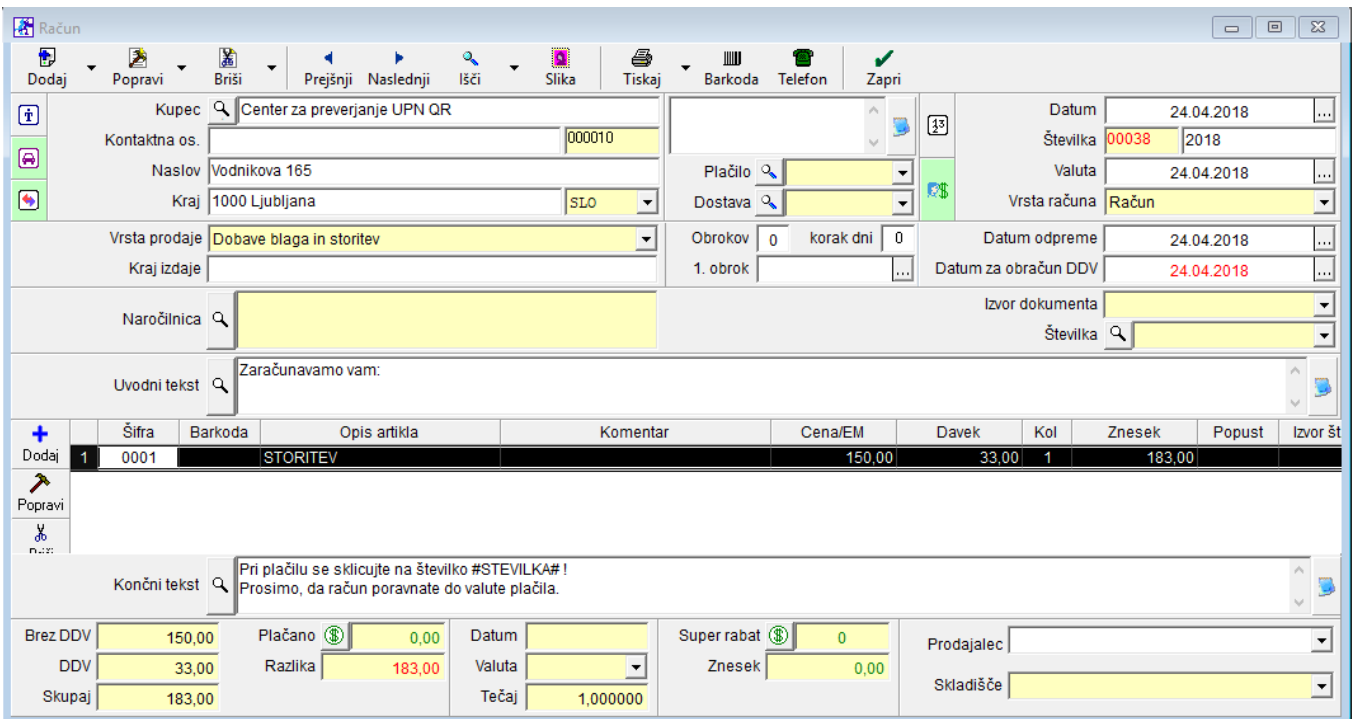

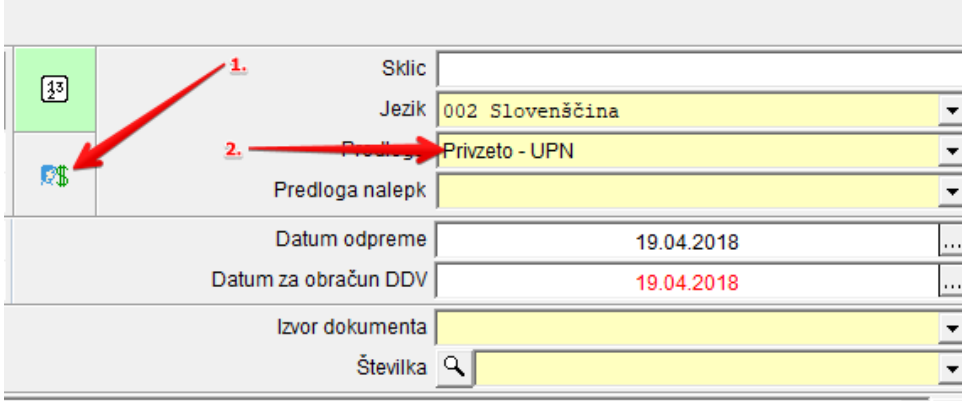

S takšnimi nastavitvami vam bo program naredil pravilen zapis na samem obrazcu za prijavo.

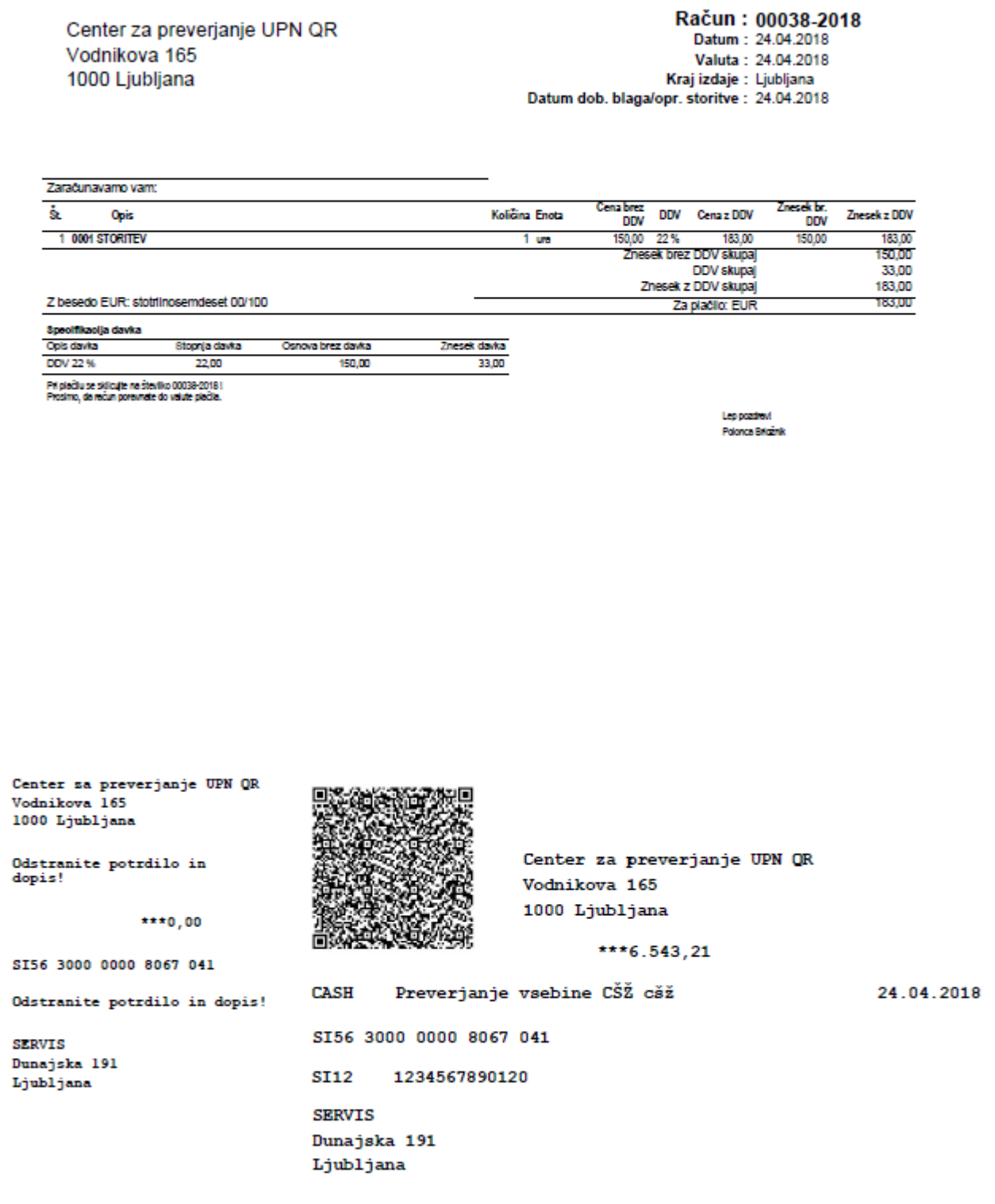

### <span id="page-20-0"></span>**2.2.4. DODATNA NAVODILA ZA PRIPRAVO IN POŠILJANJE OBRAZCEV (s strani Centra za preverjanje UPN QR)**

### **PRIPRAVA OBRAZCEV**

Natisnite tri obvezne in šest poljubnih obrazcev UPN QR ter jim odstranite potrdilo (talon) in dopis. Obrazci morajo biti pravilno odtrgani in nepoškodovani ter ne smejo biti prepognjeni ali speti s sponko.

Natisnite »**Vlogo za preverjanje**«, ki ste jo prejeli po e-pošti. Vlogo in natisnjene obrazce vstavite v pisemsko ovojnico in jih po pošti pošljite na naslov, ki je naveden na vlogi za preverjanje.

Po prejetju vaše pošiljke bomo preverili ali vsebuje zahtevane obrazce. Če pošiljka ne bo popolna, jo bomo zavrnili in vas po e-pošti pozvali, da nam pošljete vse zahtevane dokumente.

### **OBRAZCI Z OBVEZNO VSEBINO**

Natisnite tri obrazce s to vsebino ter jim odstranite potrdilo in dopis.

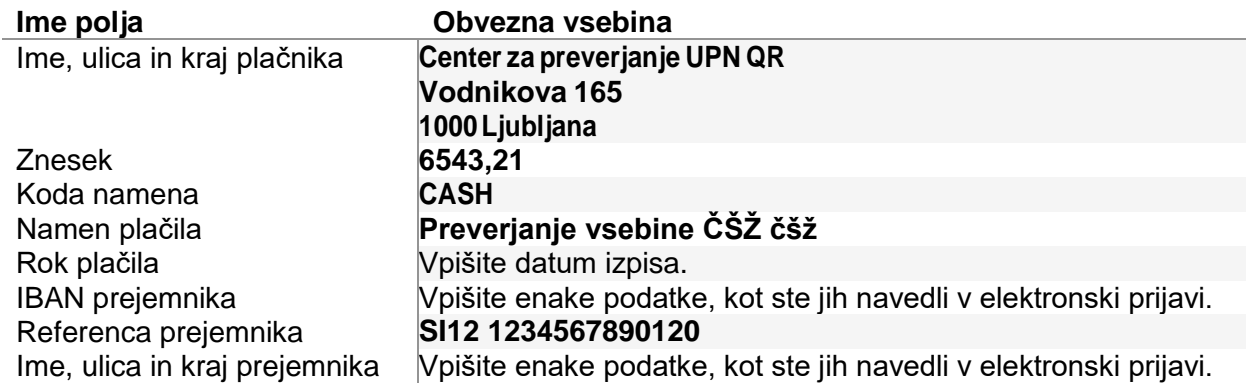

#### **OBRAZCI S POLJUBNO VSEBINO**

Natisnite šest obrazcev s poljubno, vendar različno vsebino polj ter jim odstranite potrdilo in dopis. **Noben izmed teh obrazcev ne sme vsebovati iste vsebine kot obrazci z obvezno vsebino.** Upoštevajte to navodilo:

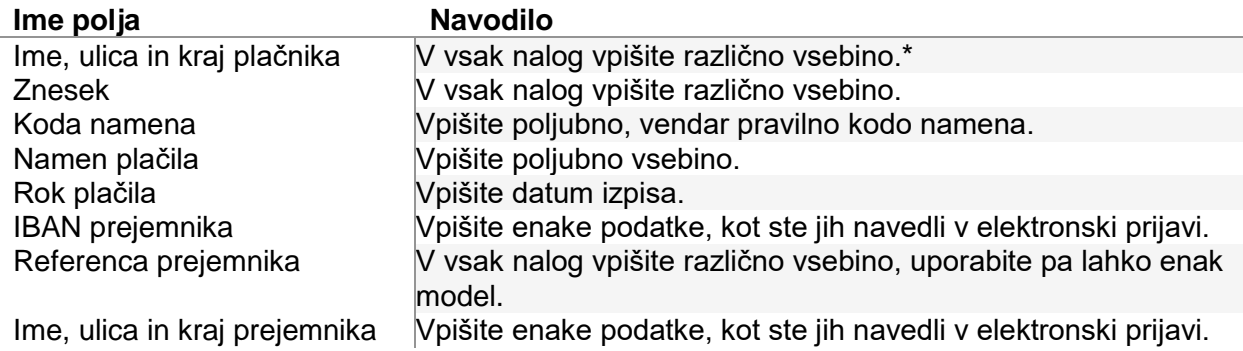

\* (Pazite na varstvo osebnih podatkov v skladu z veljavnim ZVOP in GDPR)

#### **VSEBINA PREVERJANJA**

Izmed prejetih obrazcev bomo izbrali en obrazec z obvezno vsebino in dva s poljubno, jih optično zajeli in na njih opravili sledeča preverjanja:

- Ali so obrazci natisnjeni na obrazcih pooblaščenega tiskarja.
- Ali so izpolnjena vsa obvezna polja in ali so na pravilnih mestih.
- Pravilnost formatiranja polj IBAN, Znesek in Datum.
- Na optično zajetih slikah bomo opravili OCR in prepoznavanje kode QR.
- Skladnost tehničnih podatkov kode QR s standardom.
- Skladnost vsebine kode QR s standardom.
- Ali kontrolne številke polj IBAN in Referenca ustrezajo.
- Ali je vsebina kode QR enaka natisnjenim podatkom.
- Prebrali bomo kodo QR s telefonom in namenskim čitalnikom QR.

Vsaka neustreznost bo prekinila proces preverjanja in bo zapisana v poročilu, ki ga bomo pripravili ob koncu preverjanja.

Vašo vlogo bomo obdelali najpozneje v 14. dneh od prejetja in vas o rezultatih obvestili na vaš e-naslov. Obvestilu bomo priložili poročilo o preverjanju. Če boste v preverjanju uspešni, vas bomo dodali na seznam »**Registriranih izdajateljev UPN QR**«.

### <span id="page-22-1"></span><span id="page-22-0"></span>**2.3.1. Izvedba plačila prejetih računov**

V meniju Poslovanje – Računi dobaviteljev doma – Izvedba plačila prejetih računov,

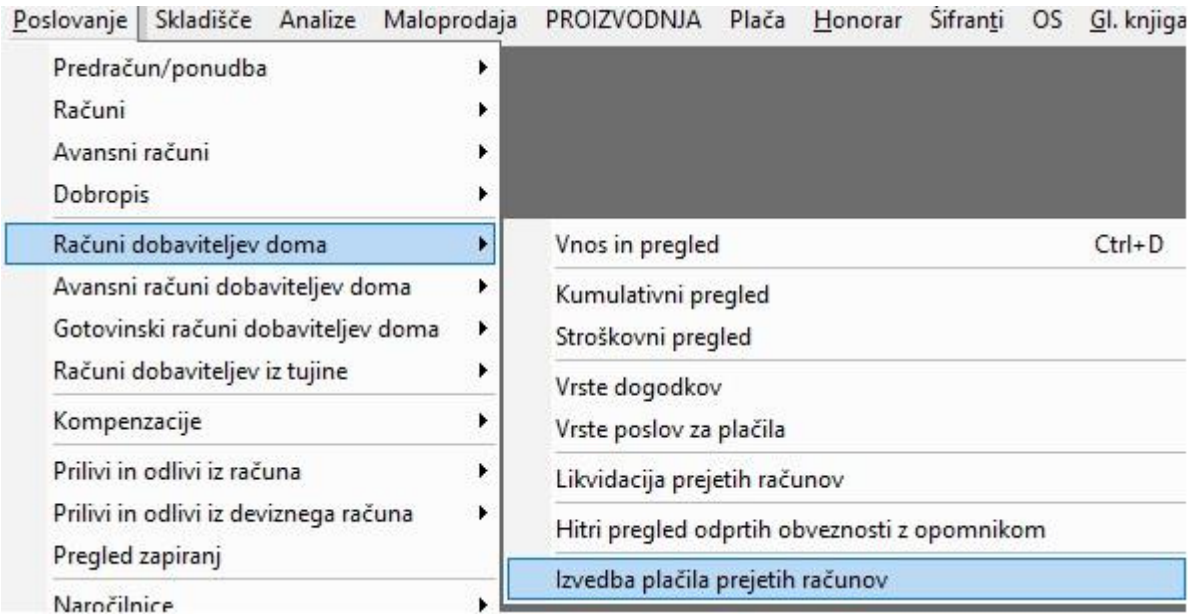

imate po novem možnost izbire načina zapiranja in dneva zapiranja. Torej naenkrat lahko zaprete več računov s točno določenim načinom plačila.

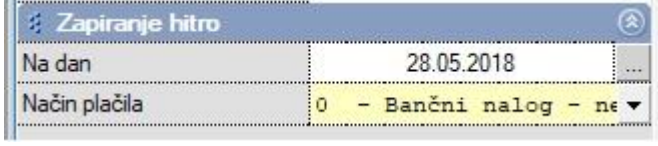

Npr. določite datum zapiranja 28.5.2018 in način plačila, Dogovorna kompenzacija. Izberite pravilen Status (Zapadlo ali Neplačano) in kliknite na gumb Prikaži. Vse račune, ki morajo biti s tem načinom plačila zaprti, z dvoklikom na stolpec Datum plačila poklikajte in v oknu Način plačila potrdite vrstico Nakazilo v celoti.

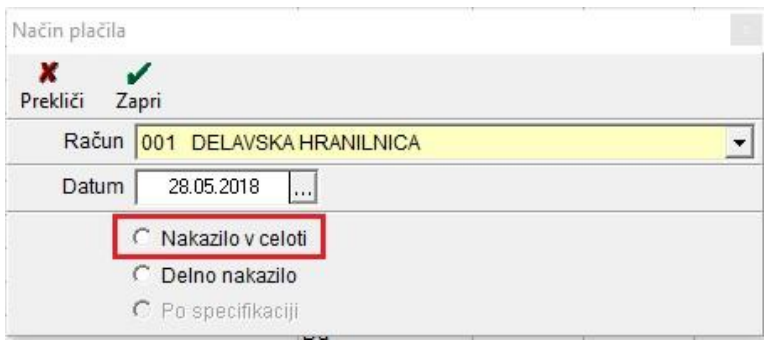

Program vam bo vse te račune označil z izbranim načinom plačila in dnevom, ki ste predhodno izbrali.

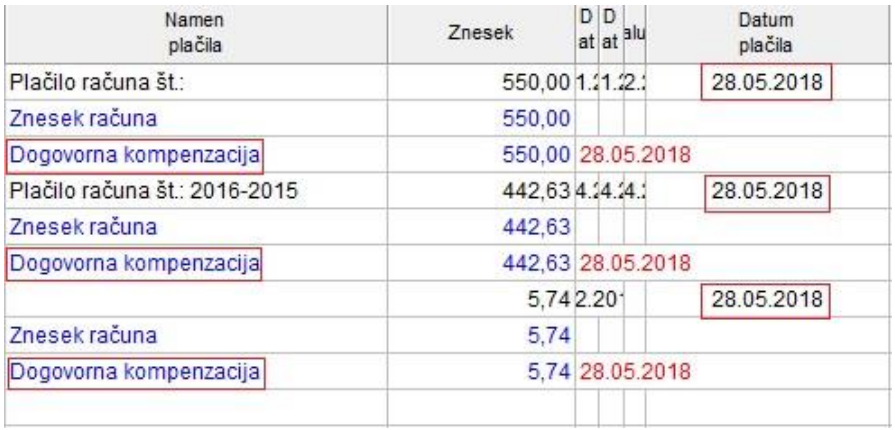

### <span id="page-23-0"></span>**2.3.2. OBVEZEN Vnos Številka dokumenta Računi dobaviteljev doma**

V meniju Poslovanje – Računi dobaviteljev doma – Vnos in pregled smo uvedli dodatno kontrolo vnosa prejetih faktur z vnosom Številke dokumenta v vrstici Številka dokumenta. Tukaj vnesete številko prejetega računa in s tem program pregleda ali je bil ta račun že vnešen v program.

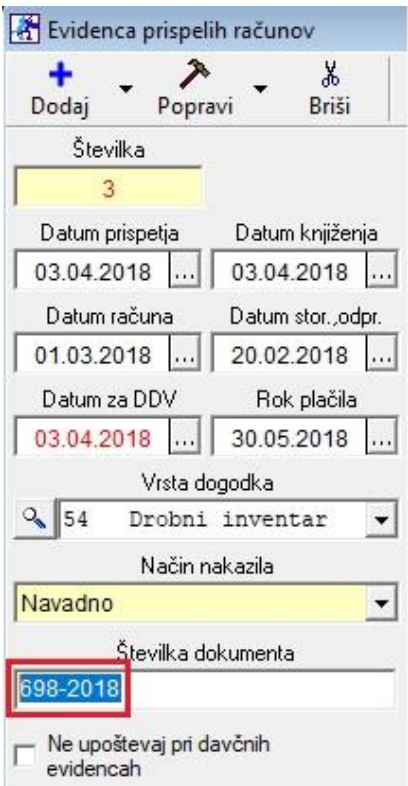

### <span id="page-24-1"></span><span id="page-24-0"></span>**2.4.1. Stroškovni pregled Prilivov in odlivov**

Če v meniju Poslovanje – Prilivi in odlivi iz računa – Kumulativni pregled, uporabljate vnos stroškovnih mest v prilivih in odlivih, lahko v kumulativi pregledujete tudi po stroškovnih mestih.

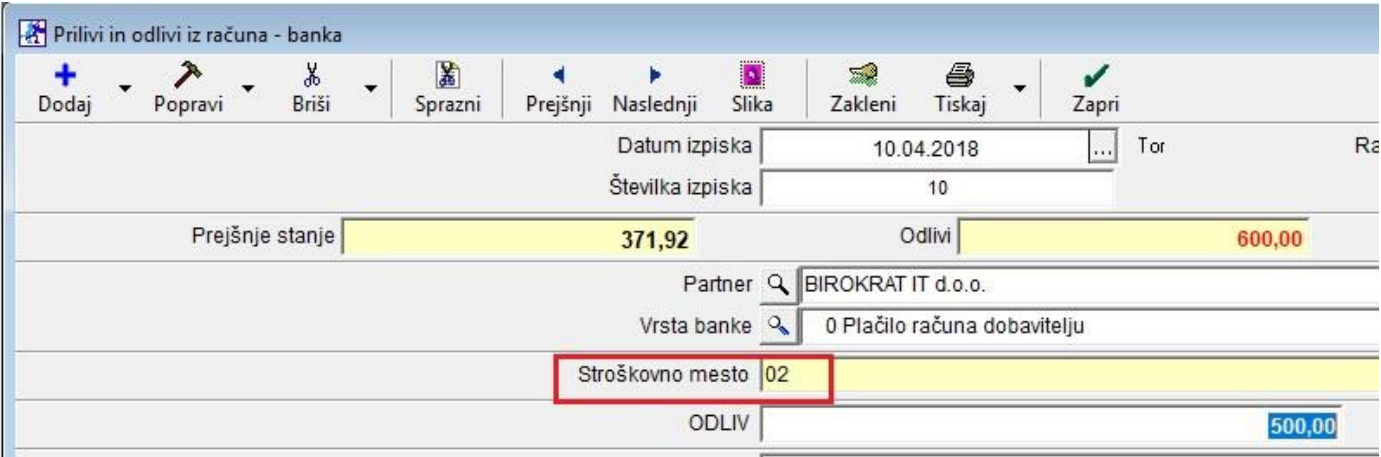

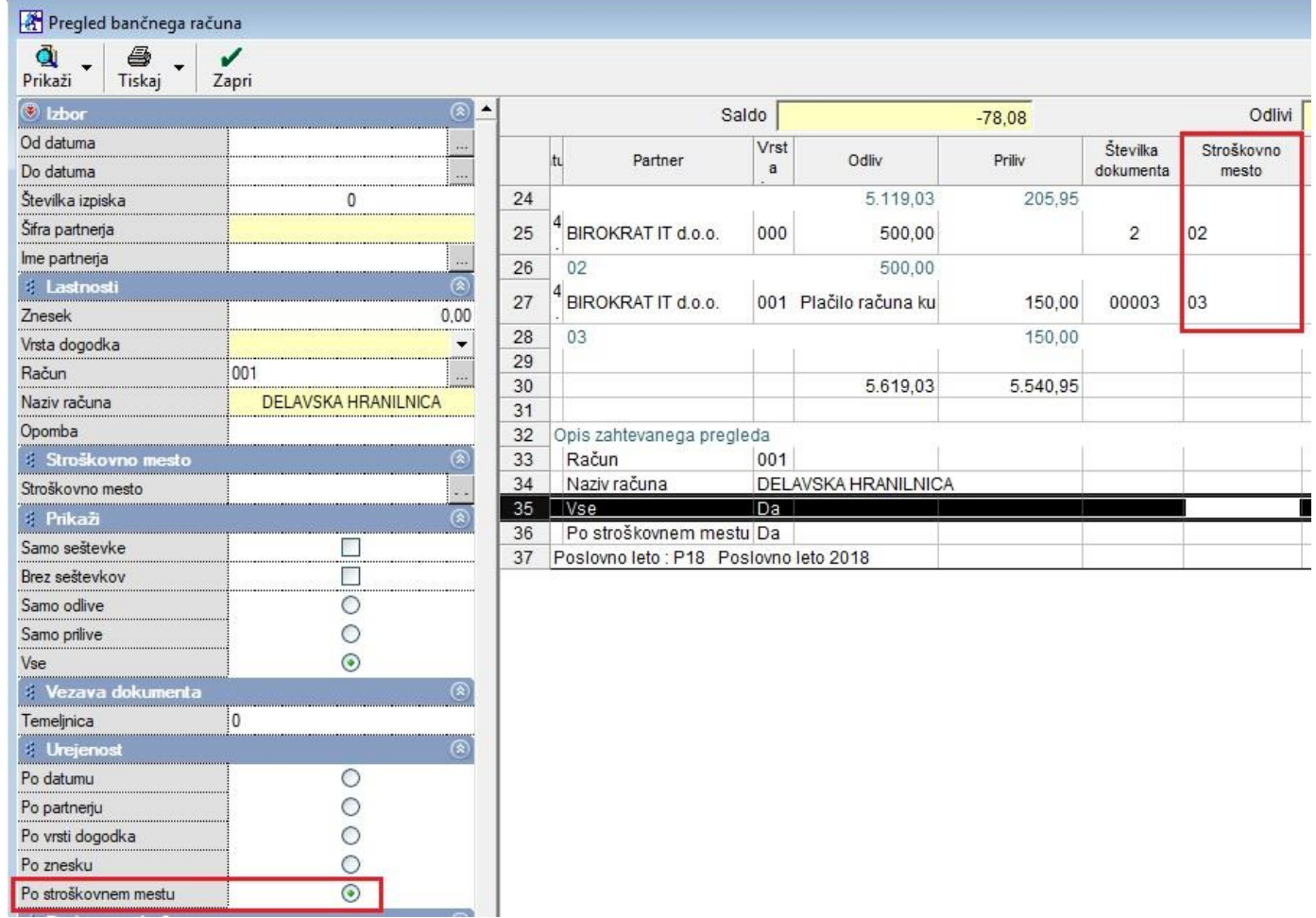

<span id="page-25-0"></span>V meniju Poslovanje – Prilivi in odlivi iz računa – Kumulativni pregled, lahko vsi, ki imate v licenci omogočeno uporabo Glavne knjige, pregledujete tudi po kontih.

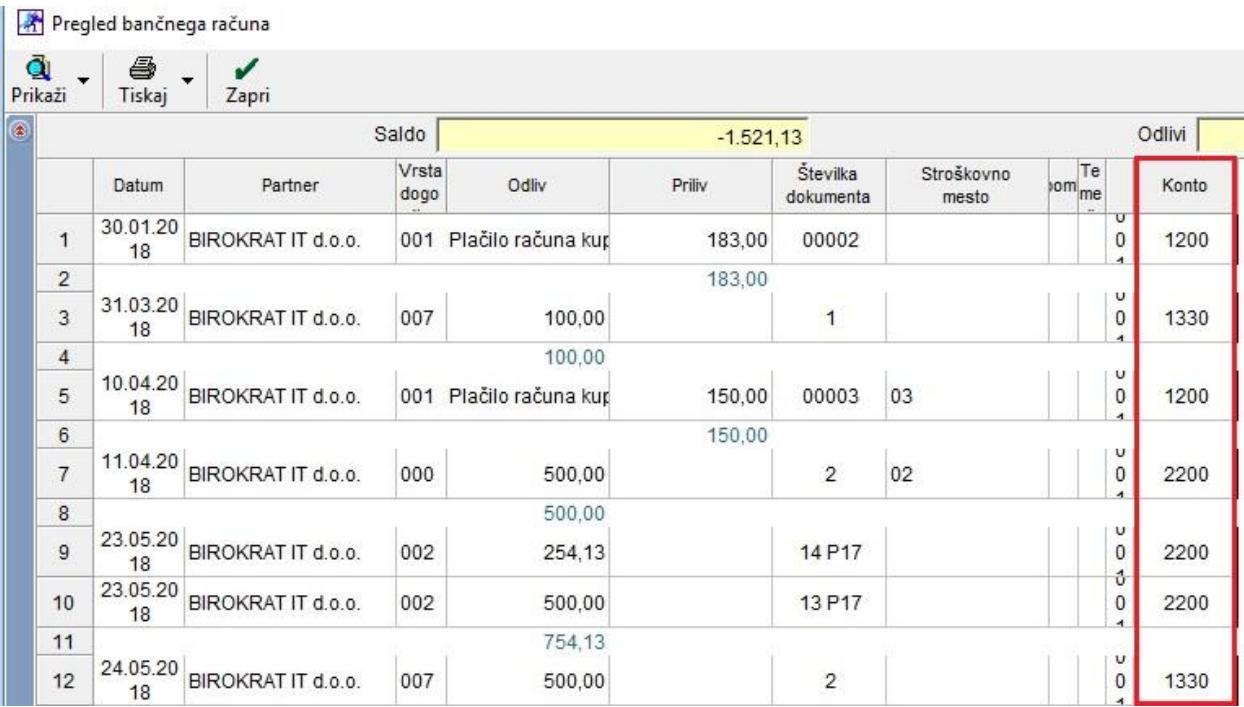

# <span id="page-25-1"></span>**3. SKLADIŠČE**

**Thomas** 

### <span id="page-25-2"></span>**3.1. Naročilo dobavitelju – Interni komentar**

V meniju Skladišče – Naročilo dobavitelju – Vnos in pregled, pri dodajanju artikla na naročilo, lahko dodate še dodatni interni komentar s klikom na gumb Beležnica, na koncu vrstice desno.

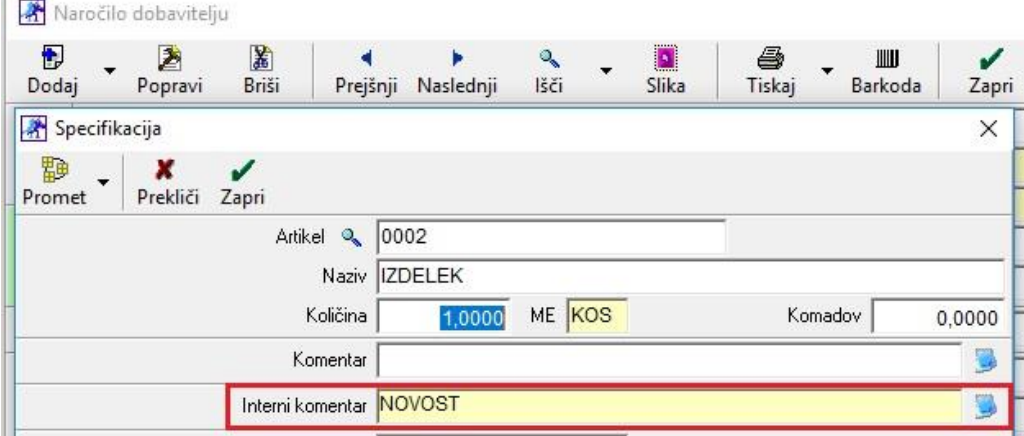

# <span id="page-26-0"></span>**4. ŠIFRANTI**

### <span id="page-26-1"></span>**4.1. Shranjevanje XML in PDF datotek v skupno mapo**

V meniju Šifranti – Uporabniške nastavitve, si lahko zdaj nastavite, da vam vse xml in pdf datoteke shranjuje v eno mapo, v kateri se skrivajo podmape po letnicah in imenih podjetij. Torej namesto vseh tistih podmap v mapi Birokrat, katere se začnejo z besedico XML in oznako leta ali PDF in oznako leta, vam program ustvari le eno mapo XML ali le eno mapo PDF.

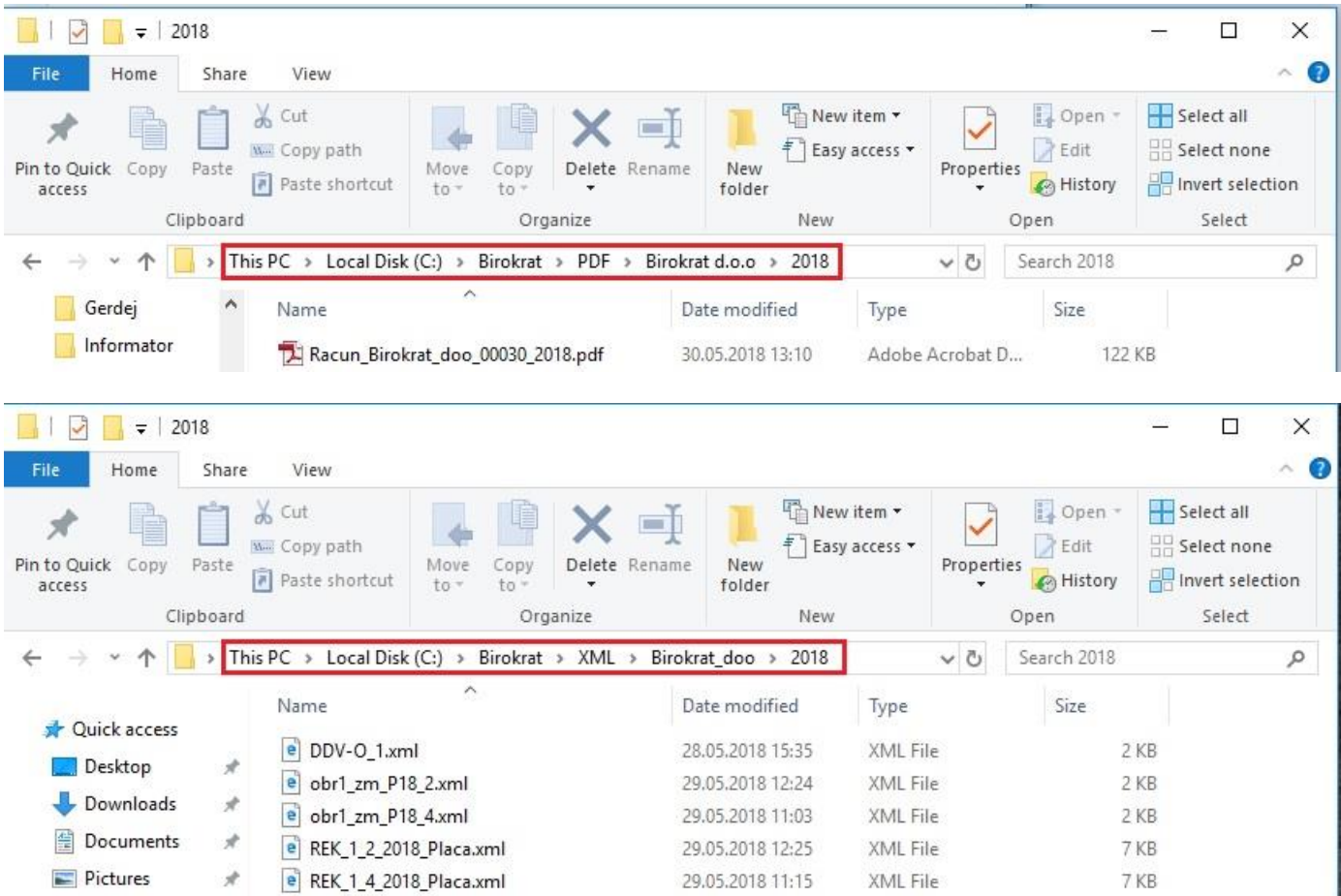

Funkcijo vklopite v meniju Šifranti – Uporabniške nastavitve in sicer potrdite oziroma obkljukajte vrstici, ki sta prikazani na spodnji sliki.

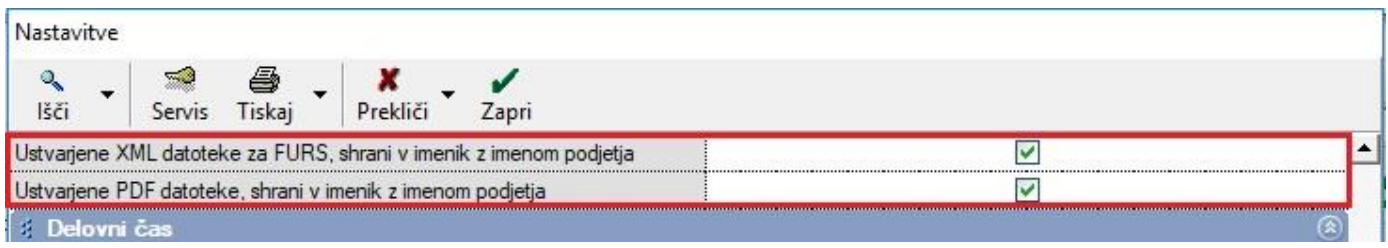

# <span id="page-27-0"></span>**5. PLAČE**

V programu smo pripravili izdelavo novega REK obrazca in iREK obrazca vezano na osnovi novega poročanja podatkov o povračilih stroškov v zvezi z delom.

Vse podrobnosti o novostih, ki so bile objavljene na spletni strani Ministrstva za finance, si lahko preberete na spodnji povezavi:

[http://www.fu.gov.si/fileadmin/Internet/Davki\\_in\\_druge\\_dajatve/Podrocja/Dohodnina/REK\\_obrazci/Novice/2018/](http://www.fu.gov.si/fileadmin/Internet/Davki_in_druge_dajatve/Podrocja/Dohodnina/REK_obrazci/Novice/2018/Informacija_o_novostih_REK_obrazcev_v_letu__2018.pdf) [Informacija\\_o\\_novostih\\_REK\\_obrazcev\\_v\\_letu\\_\\_2018.pdf](http://www.fu.gov.si/fileadmin/Internet/Davki_in_druge_dajatve/Podrocja/Dohodnina/REK_obrazci/Novice/2018/Informacija_o_novostih_REK_obrazcev_v_letu__2018.pdf)

Urejen je tudi izračun dohodnine po povečani splošni olajšavi v primeru bruta od 930,54 do 1.109,74 po formuli 275,22 + (1.660,18 – (1,49601 \* bruto dohodek)).

Vse podrobnosti o novostih, ki so bile objavljene na spletni strani Ministrstva za finance, si lahko preberete na spodnji povezavi:

http://www.fu.gov.si/fileadmin/Internet/Davki in druge dajatve/Podrocja/Dohodnina/Letna odmera dohodnine [/Opis/Lestvica\\_za\\_leto\\_2018.pdf](http://www.fu.gov.si/fileadmin/Internet/Davki_in_druge_dajatve/Podrocja/Dohodnina/Letna_odmera_dohodnine/Opis/Lestvica_za_leto_2018.pdf)

Uredili smo tudi, da so nedeljsko delo, delo na praznik in ostale vrste del izvzete iz obračuna pod minimalno plačo.

Te nastavitve veljajo z verzijo programa 8.039.xxx.

### <span id="page-27-1"></span>**5.1. REK 1.1.2018**

### <span id="page-27-2"></span>**5.1.1. Blagajna – Potni nalogi vrste dogodkov**

### **Podjetja, katera obračunavate zaposlenim potne naloge v programu, se držite spodnjih navodil:**

V meniju Blagajna – Potni nalogi – Potni nalog je potrebno dogodkom povezanim s stroški prevoza, dnevnicam in nočitev, določit klasifikacijo.

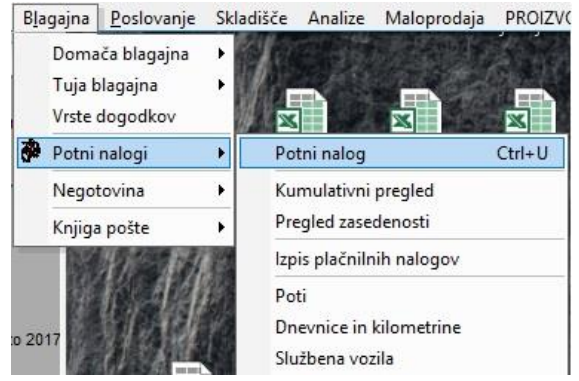

Na praznem potnem nalogu, katerega ste prej odprli, kliknite na gumb Dodaj, ki se nahaja levo na sredini pri vrstici Vrsta dogodka.

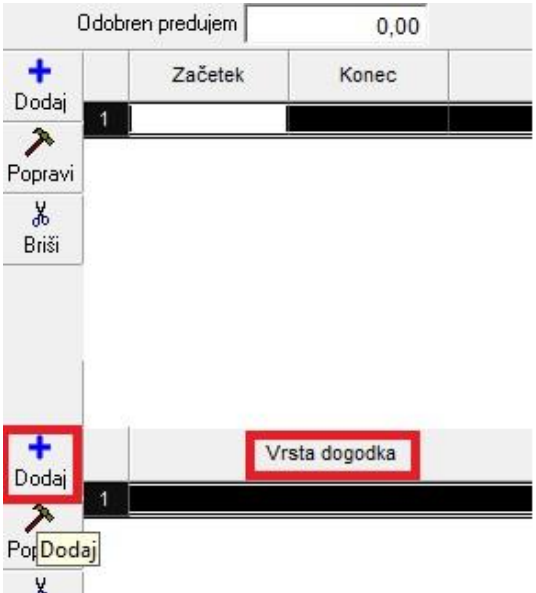

Ko se vam odpre okno Specifikacija, kliknite na lupo pri vrstici Vrsta dogodka.

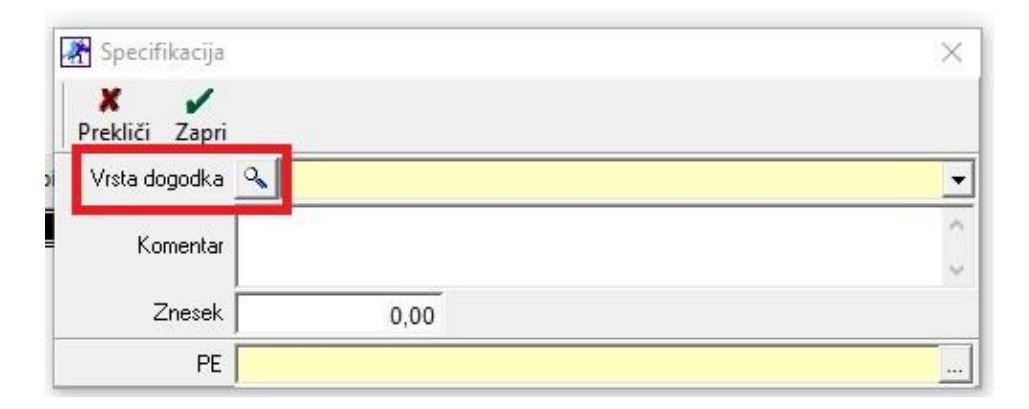

Odpre se vam novo okno poimenovano Vrste stroškov za potne naloge. Tukaj označite dogodek, kliknite na puščico desno v vrstici Klasifikacija za REK (1.1.2018) in določite pod katero klasifikacijo ta dogodek spada ter kliknite na gumb Popravi, levo zgoraj.

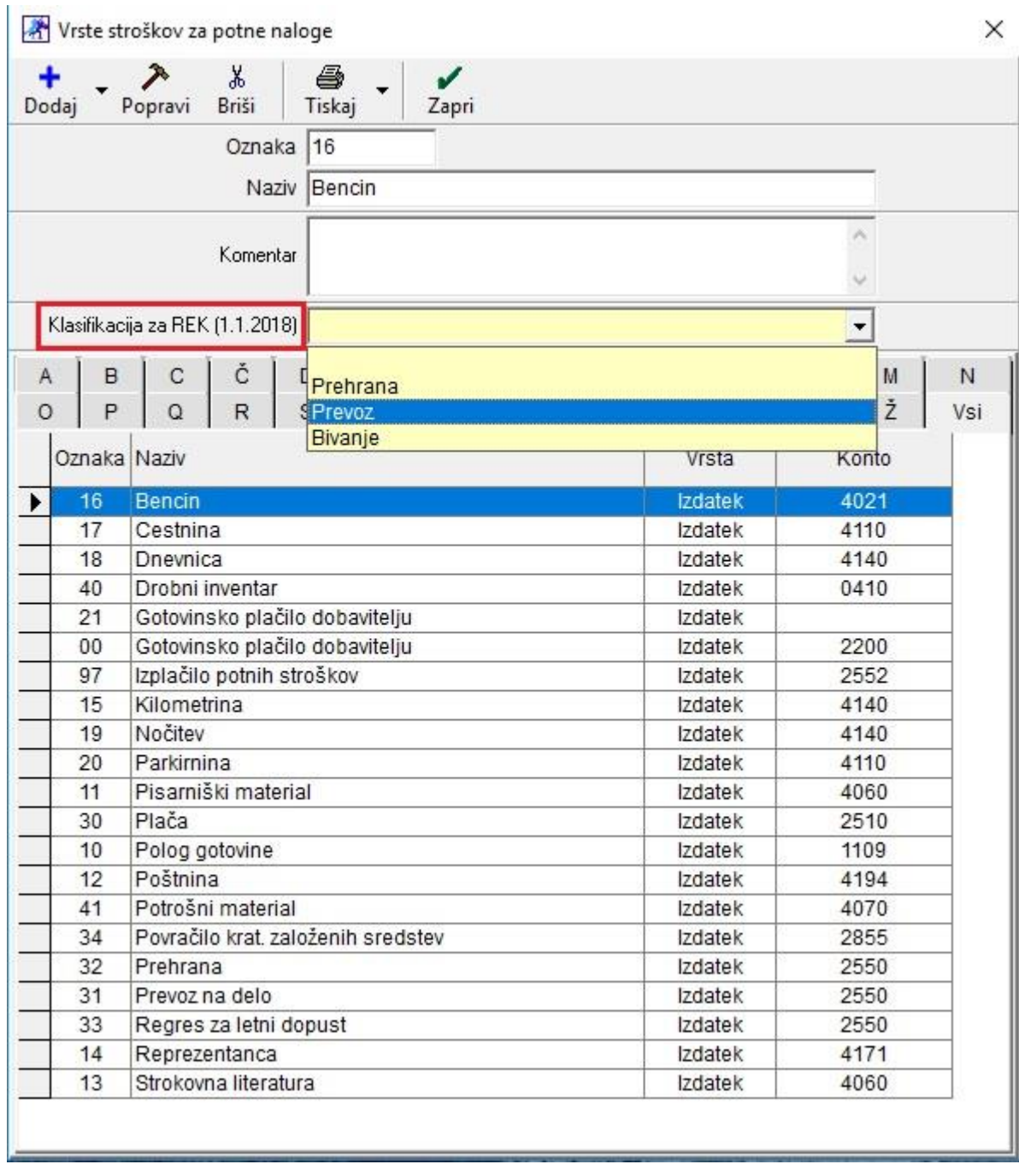

Dnevnica – prehrana (polje B06 v iREK obrazcu) in vse kar spada pod dnevnico določite klasifikacijo **Prehrana**. Za stroške prevoza (polje B06a v iREK obrazcu) izberete klasifikacijo **Prevoz** (cestnina, kilometrina, bencin, parkirnina, itd...). Nočitvam in ostalim stroškom bivanja se določi klasifikacija **Bivanje** (polje B06b v iREK obrazcu).

### <span id="page-30-0"></span>**5.1.2. Blagajna – POTNI NALOGI**

V meniju Blagajna – Potni nalogi dodate za zaposlene vse potne naloge na enak način kot ste navajeni. Program bo sam, na podlagi prejšnjih nastavitev v vrstah dogodkov in na podlagi dodane kilometrine ter potrjene vrstice Dnevnica, pravilno razporedil vse podatke na iREK obrazec za vsakega zaposlenega.

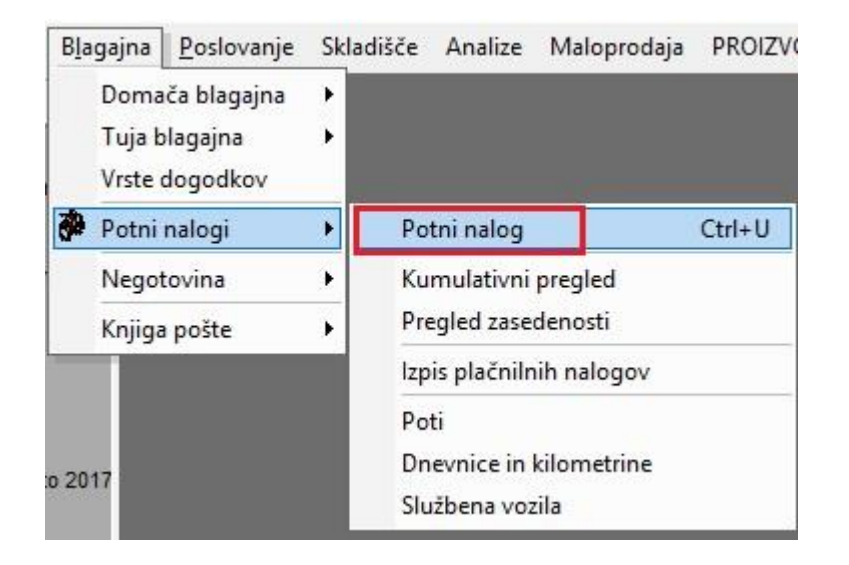

### <span id="page-30-1"></span>**5.1.3. Plača – Vrste odbitkov in Dodatkov**

### **Podjetja, ki svojim zaposlenim potnih nalogov v programu NE obračunavate, se držite spodnjih navodil:**

V meniju Plača – Vrste dobitkov in dodatkov je potrebno dodatkom povezanim s stroški prevoza, dnevnicam in nočitev določit klasifikacijo.

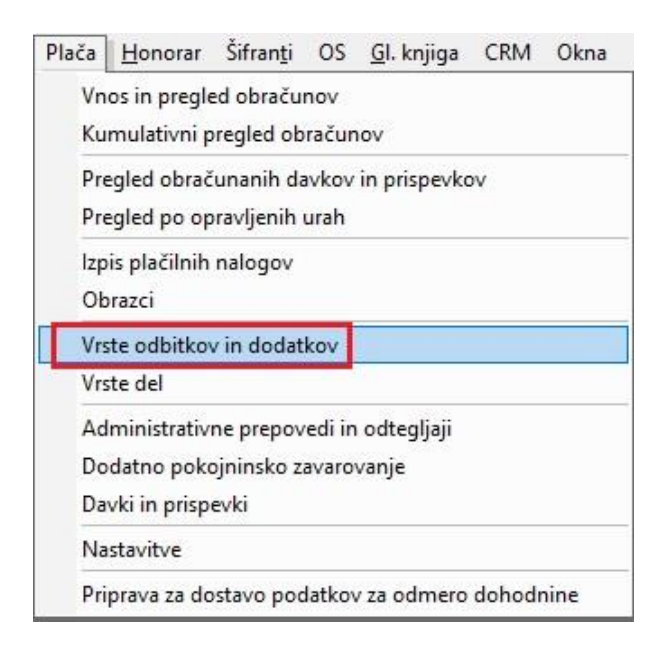

Označite dodatek in zgoraj v vrstici Klasifikacija za REK (1.1.2018) določite pod katero klasifikacijo ta dodatek spada ter kliknite na gumb Popravi, zgoraj levo.

Če dodatkov v meniju Vrsta odbitkov in dodatkov nimate, jih dodajte preko gumba Dodaj tako, da vnesete šifro in naziv dodatka, določite Vrsto ter po potrebi tudi Dogodek za prenos v žiro račun in seveda klasifikacijo za REK.

Obstoječi dodatki kot so **Prevoz na delo** in **Prehrana** se ne upoštevajo pri novem rek obrazcu, ker so ti dodatki namenjeni rednemu delu in spadajo pod drugo polje v analitiki REK obrazca (B04 in B05). Kar pomeni, da morate dodati sami, na osnovi zgoraj navedenih navodil, vse manjkajoče dodatke.

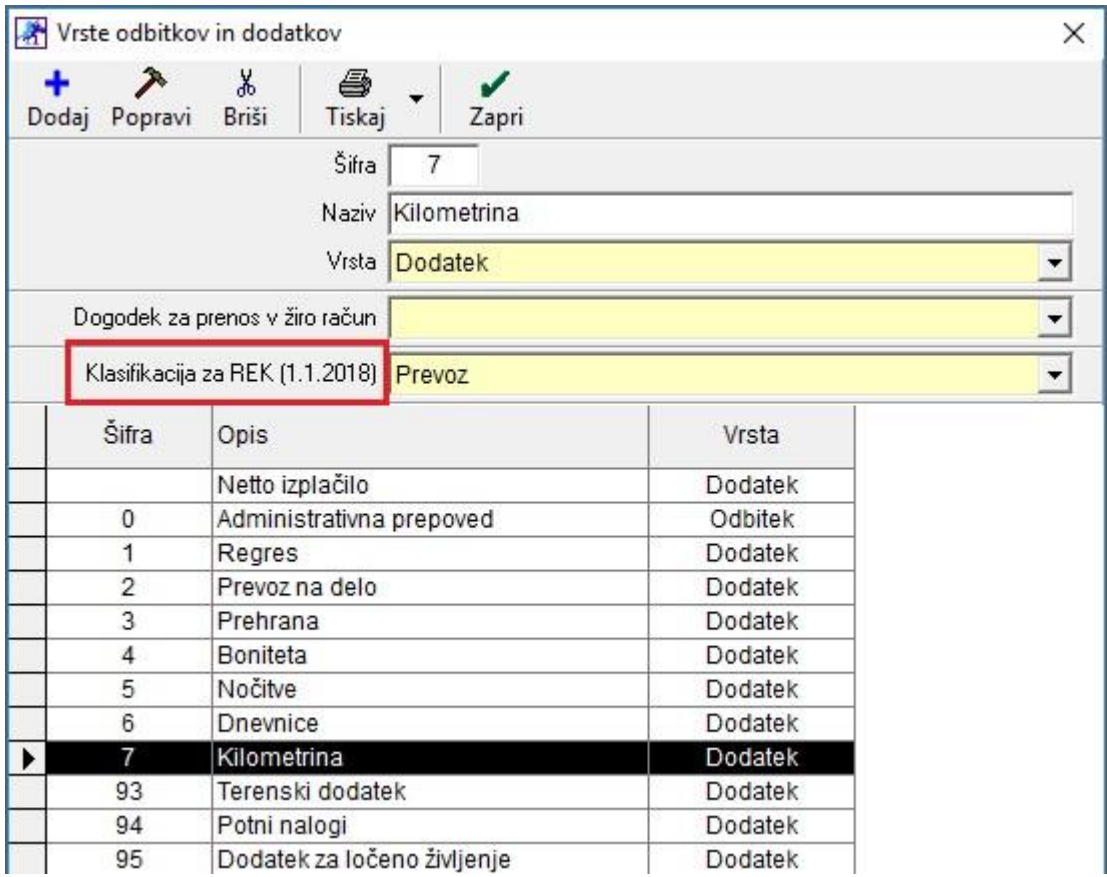

### <span id="page-32-0"></span>**5.1.4. Izdelava plače z že izdelanim potnim nalogom**

Pred obračunom plače, za zaposlene naredite potne naloge v meniju Blagajna – Potni nalogi.

Pri izdelavi plačilne liste za zaposleno osebo, pod Odbitki in dodatki z gumbom Dodaj, na levi strani spodaj, izberete iz spustnega seznama Potni nalogi po seznamu.

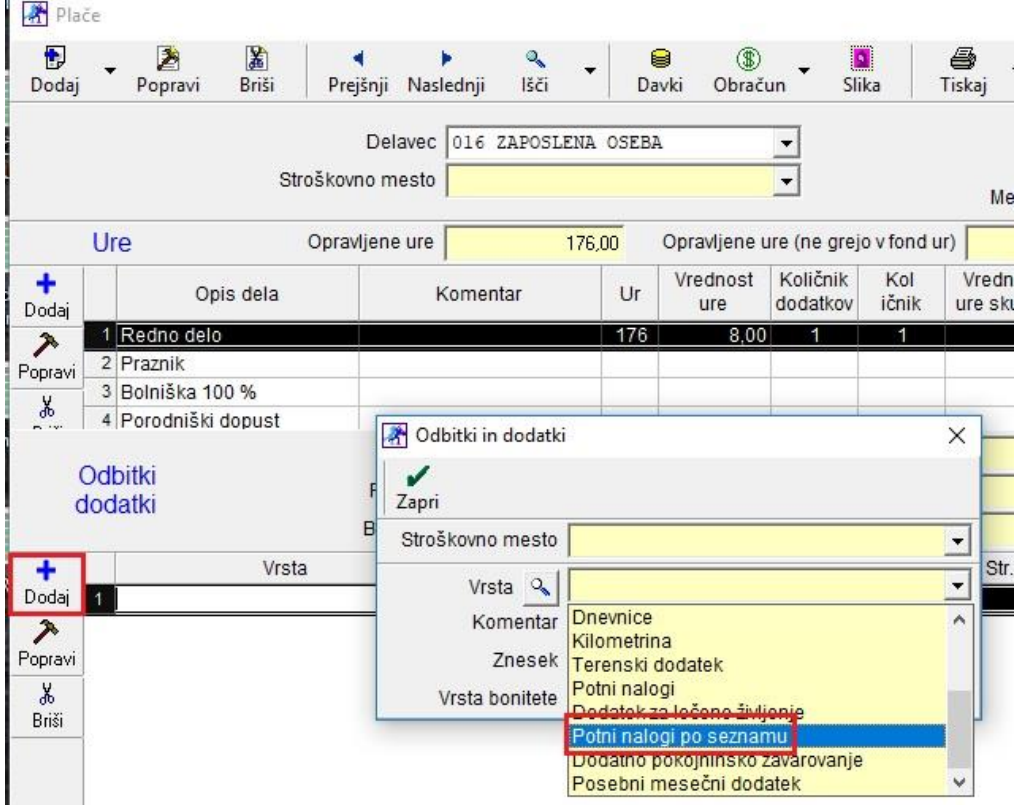

Ko se vam odpre okno Pregled potnih nalogov za obračun, pod stolpcem Za izplačilo z dvoklikom označite vse potne naloge, ki spadajo pod to plačo za izplačilo.

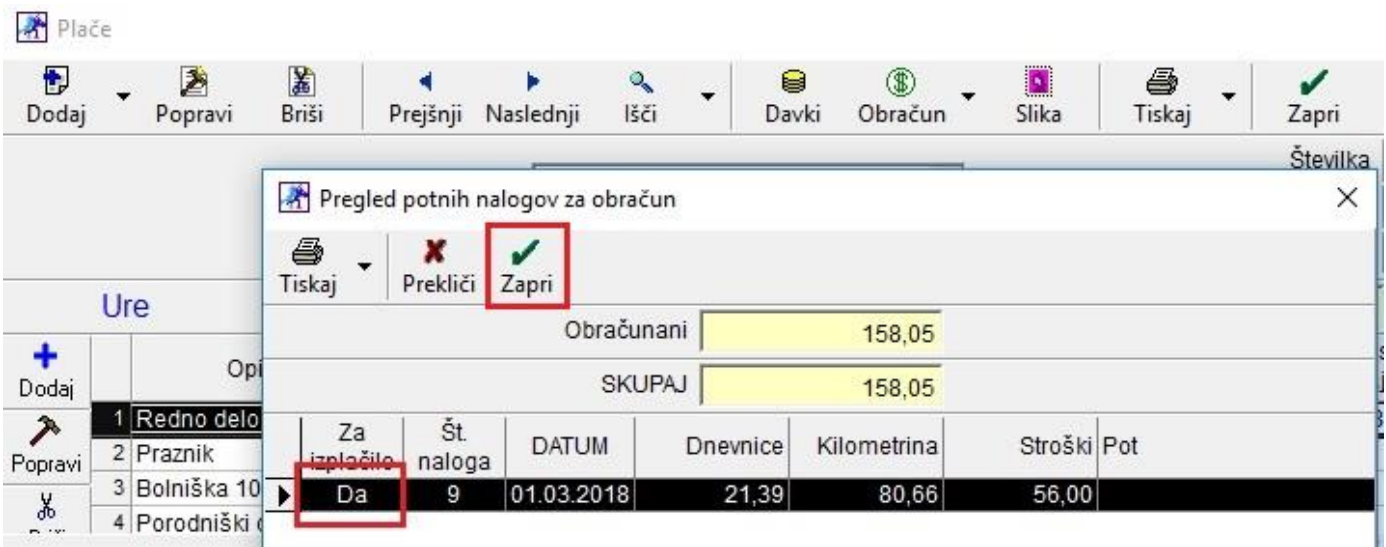

Kliknite na gumb Zapri. S tem vam bo program prenesel vse izbrane potne naloge na plačo.

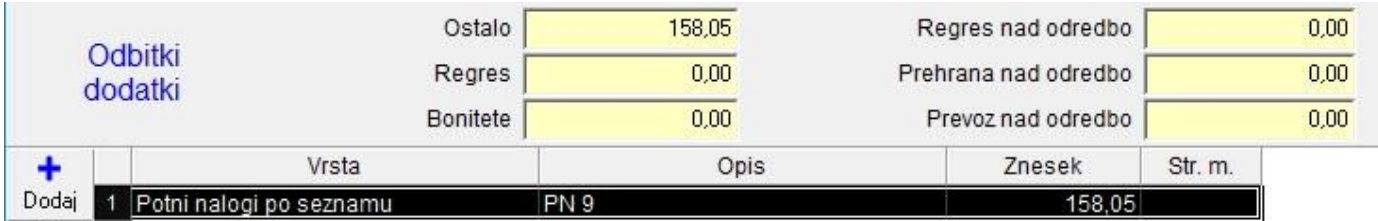

Po vnosu vseh potrebnih vrst del in odbitkov ter dodatkov, kliknite še na gumb Obračun zgoraj, da program preračuna celotno plačo. Ko imate vse plače izdelane in obračunane v programu, greste v izdelavo REK obrazca za oddajo na eDavke.

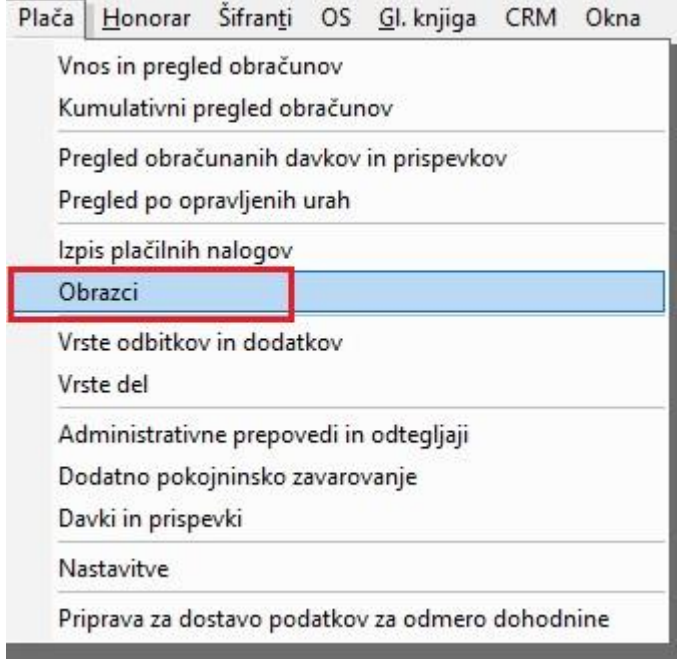

Vnesite vse potrebne datume in kliknite na gumb Obračun zgoraj.

Po izdelavi REK obrazca, vam program napiše ciljno mesto, kamor je shranil datoteko Rek.xml za oddajo na eDavke.

Prijavite se na eDavke in preko Uvoz dokumenta, oddajte ta REK obrazec. Če izberete analitiko od enega zaposlenega, boste videli da vam je program vse lepo razvrstil v polja od B06 do B06b. Odvisno od vsebine, ki jo imate na potnemu nalogu.

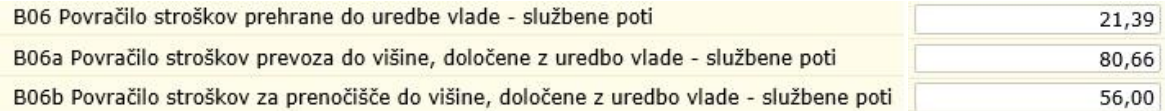

### <span id="page-34-0"></span>**5.1.5. Izdelava plačilne liste z dodatki**

Pri izdelavi plačilne liste za zaposleno osebo, pod Odbitki in dodatki z gumbom Dodaj na levi strani spodaj, izberete iz spustnega seznama vse dodatke, ki jih želite dati na plačilno listo. Tem dodatkom morate ročno določiti zneske.

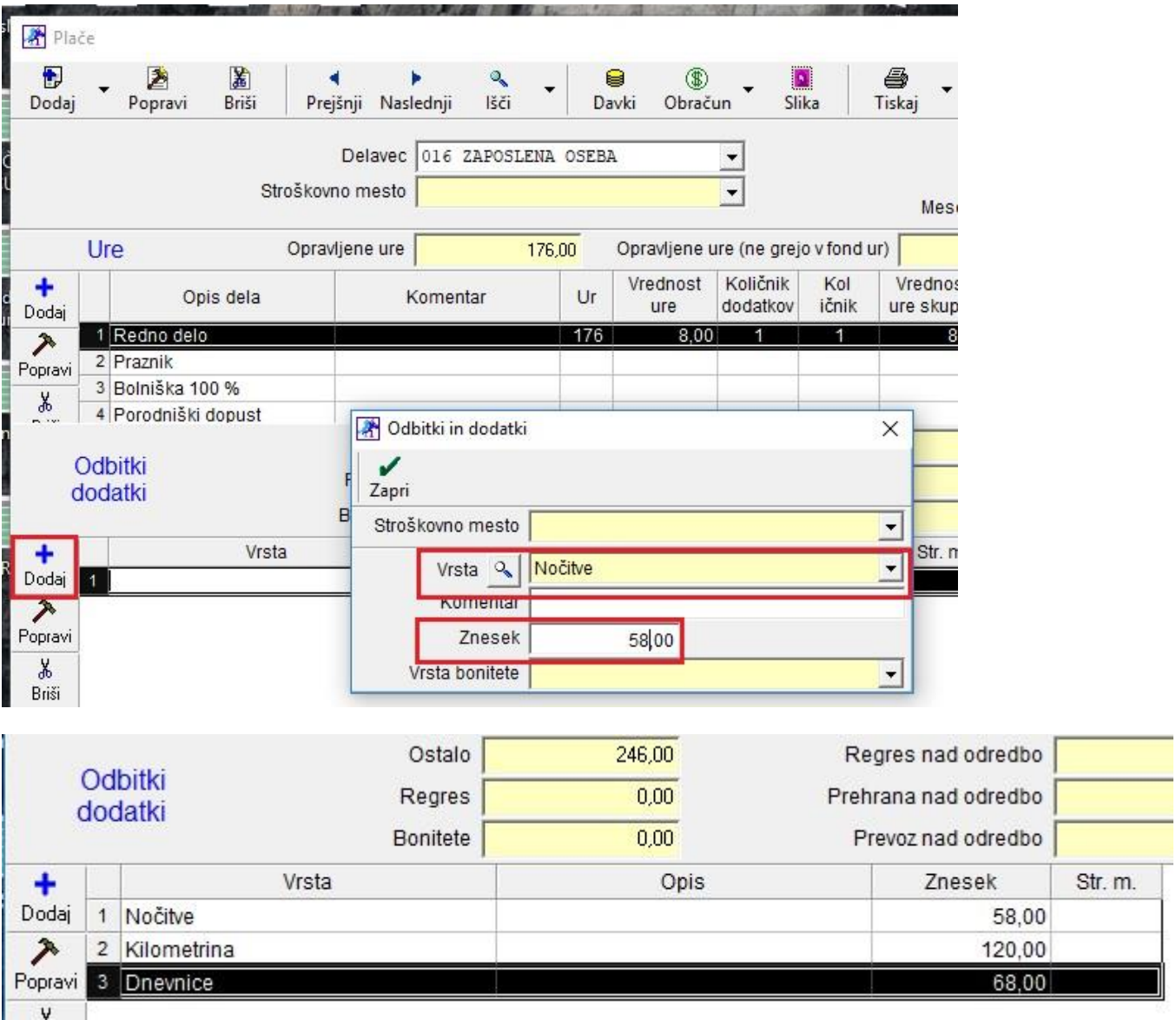

Po vnosu vseh potrebnih vrst del, odbitkov in dodatkov, kliknite še na gumb Obračun zgoraj, da program preračuna celotno plačo. Ko imate vse plače izdelane in obračunane v programu, greste v izdelavo REK obrazca za oddajo na eDavke.

Vnesite vse potrebne datume in kliknite na gumb Obračun zgoraj.

Po izdelavi REK obrazca, vam program napiše ciljno mesto, kamor je shranil datoteko Rek.xml za oddajo na eDavke.

Prijavite se na eDavke in preko Uvoz dokumenta, oddajte ta REK obrazec. Če izberete analitiko od enega zaposlenega, boste videli da vam je program vse lepo razvrstil v polja od B06 do B06b. Odvisno od vsebine, ki jo imate na potnemu nalogu.

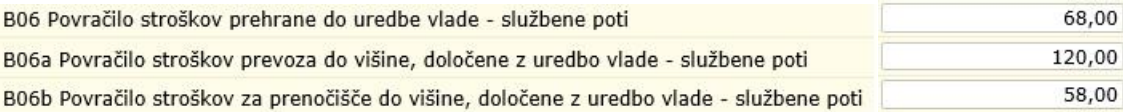

### <span id="page-35-0"></span>**5.2. REK 1.1.2018 Napoteni delavci**

V programu smo pripravili tudi poročanje podatkov o povračilih stroškov službene poti in povračilih stroškov napotenih delavcev.

Več o temu si lahko preberete na spodnji povezavi:

[http://www.fu.gov.si/fileadmin/Internet/Davki\\_in\\_druge\\_dajatve/Podrocja/Dohodnina/REK\\_obrazci/Vprasanja\\_in](http://www.fu.gov.si/fileadmin/Internet/Davki_in_druge_dajatve/Podrocja/Dohodnina/REK_obrazci/Vprasanja_in_odgovori/Vprasanja_in_odgovori_1_izdaja_Porocanje_podatkov_o_povracilih_stroskov_sluzbene_poti_in_povracilih_stroskov_napotenih_delavcev_po_1_1_2018.pdf) odgovori/Vprasanja in odgovori 1 izdaja Porocanje podatkov o povracilih stroskov sluzbene poti in povraci lih stroskov napotenih delavcev po 1 1 2018.pdf

#### <span id="page-35-1"></span>**5.2.1. Vrste odbitkov in dodatkov**

Da pravilno poročate na iREK obrazcih glede povračil stroškov službenih poti napotenih delavcev, greste prvo v meni Plača – Vrste odbitkov in dodatkov.

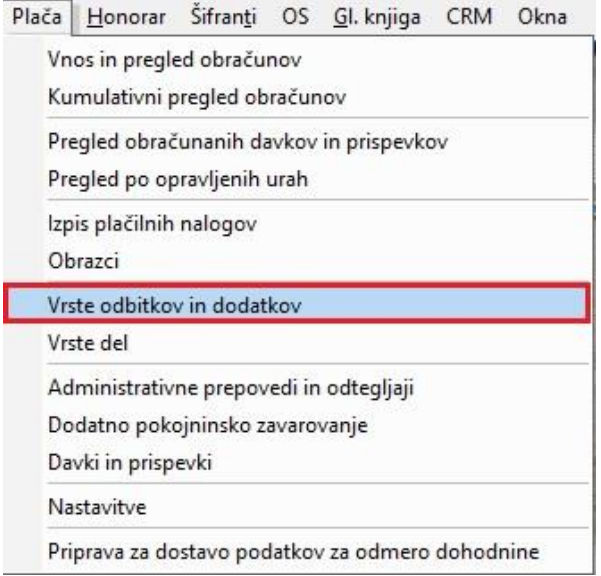

Ta meni samo odprete. Zaradi nove verzije programa, se bojo avtomatsko dodale nove vrste dodatkov, katere boste uporabljali pri plačilnih listah.

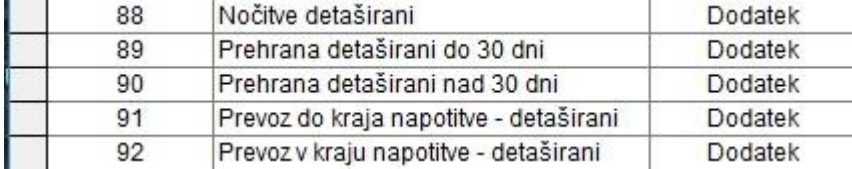

### <span id="page-36-0"></span>**5.2.2. Izdelava plačilne liste**

Pri izdelavi plačilne liste za napotene – detaširane delavce, uporabite te nove vrste dodatkov, da vam potem program pravilno izdela iRek obrazce.

*Primer:*

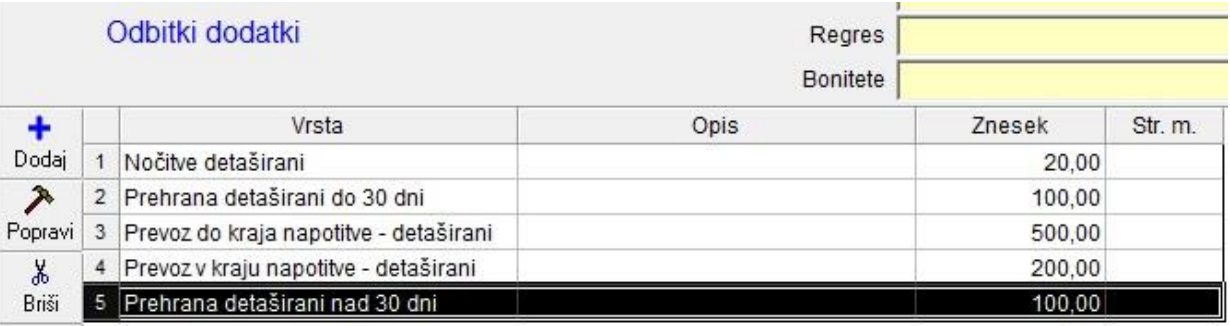

*Primer iRek:*

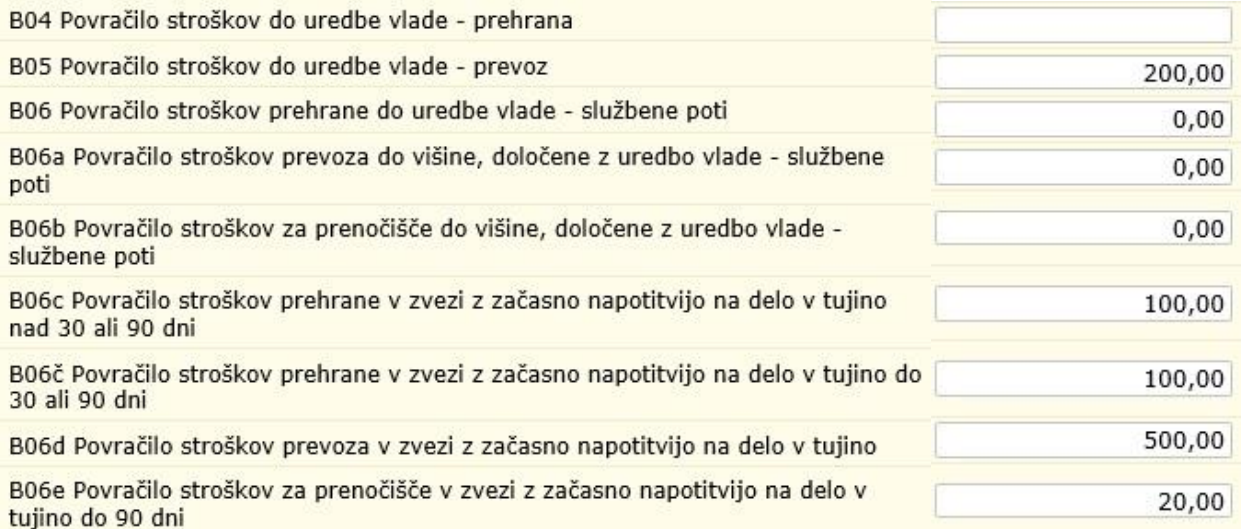

### <span id="page-37-0"></span>**5.3. Odmera dohodnine in olajšave za leto 2018 – Povečana splošna olajšava I.**

Z letošnjim letom je Ministrstvo za finance spremenilo odmero dohodnine v primeru povečane splošne olajšave I v primeru bruta od 930,54 do 1.109,74 in sicer po formuli 275,22 + (1.660,18 – (1,49601 \* bruto dohodek)).

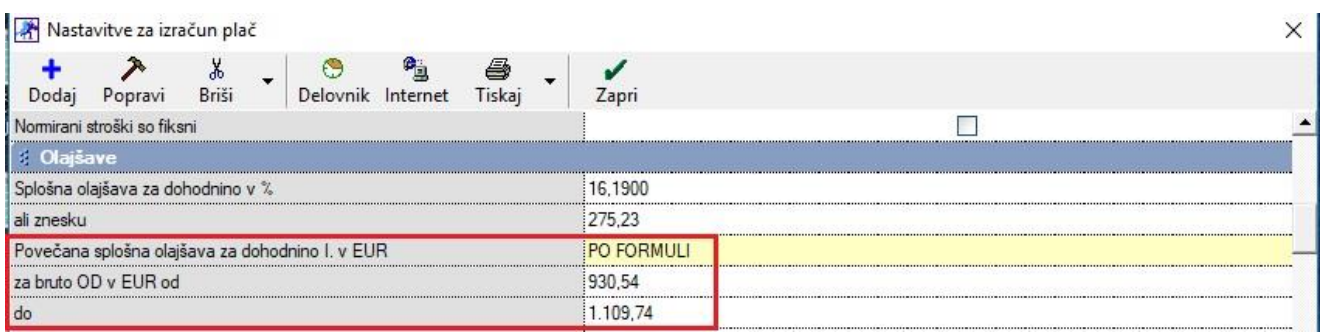

Formula je v programu, kar pomeni, da če vaš zaposleni nima kljukice v Lastnostih (meni Kadri/Zaposleni), v polju pri obračunu NE upoštevaj povečane splošne olajšave in je njegov bruto med 930,54 in 1.109,74, vam bo program po zgoraj navedeni formuli izračunal dohodnino.

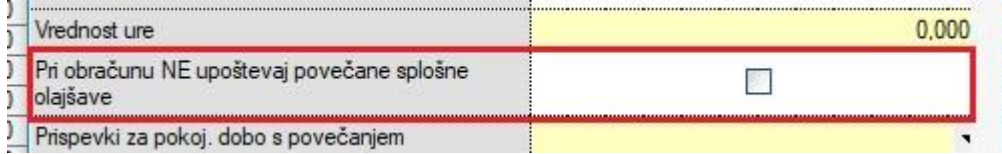

Spodaj je primer, če ima zaposleni bruto plačo 982,00.

Dohodnina je izračunana na podlagi formule:

275,22 + (1.660,18 – (1,49601 \* 982,00))= 275,22 + (1.660,18 – 1.469,08)= 275,22 + 191,1= 466,32

982,00 – 217,01= 764,99 – 466,32= 298,67\*16%= 47,79€ DOHODNINE

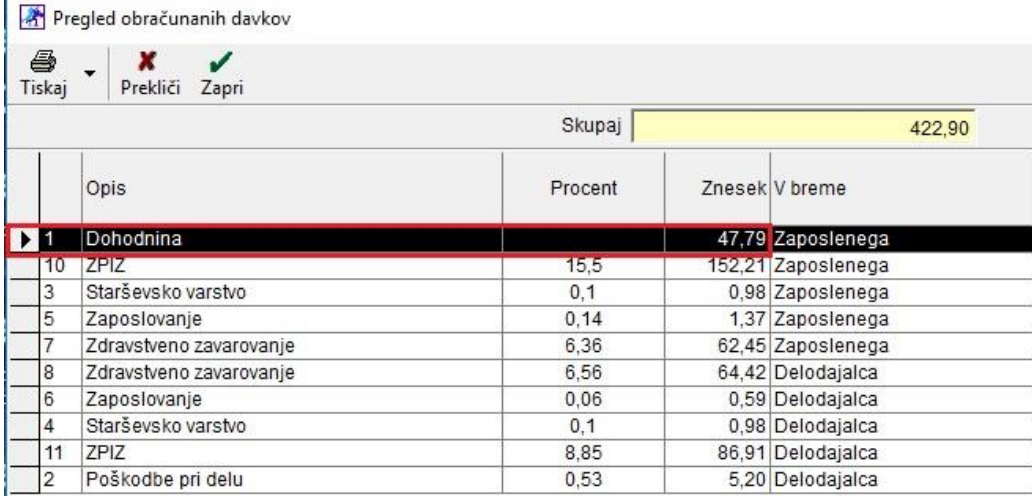

### <span id="page-37-1"></span>**5.4. Obračun plač z dodatki za nedeljsko delo, delo na praznik, itd.**

NASTAVITVE:

Če še nimate dodanih teh vrst del, potem jih v meniju Plača – Vrste del dodate ročno in sicer tako, da vnesete nezasedeno šifro dela, naziv in kliknete na gumb Dodaj, ki se nahaja zgoraj levo.

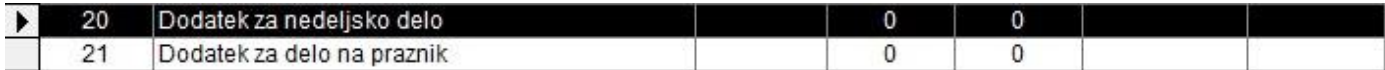

Po dodajanju teh vrst dela, morate obvezno označiti oziroma potrditi polje Izvzeto iz obračuna pod minimalno.

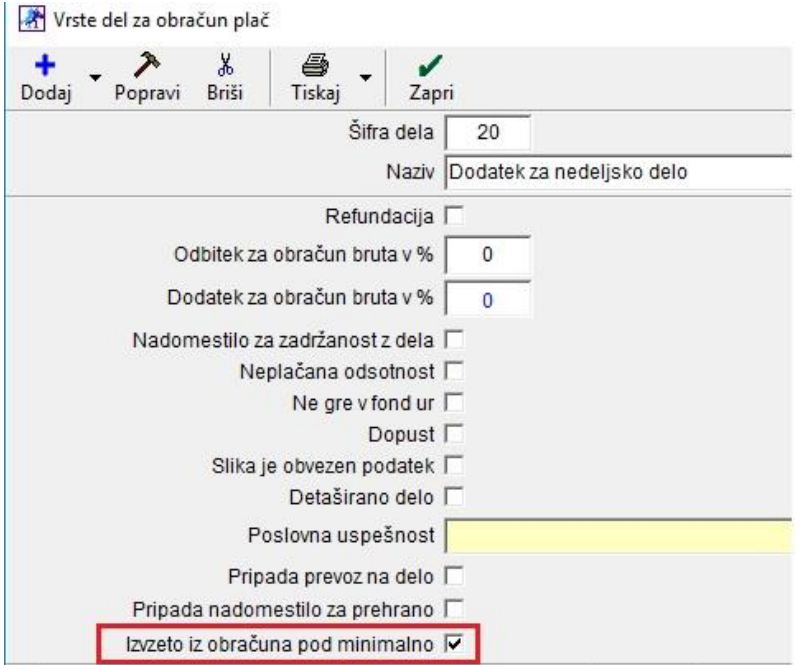

Pri izdelavi plače s temi vrstami dela – dodatki, vam program prispevke pod minimalno ne bo obračunal, saj so pri teh dodatkih, ki imajo kljukico, izvzeti iz obračuna pod minimalno.

Program vam bo v sami vnosni maski plače spodaj pokazal koliko je realnega bruta (brez dodatkov) in koliko je bruto skupaj (z dodatki).

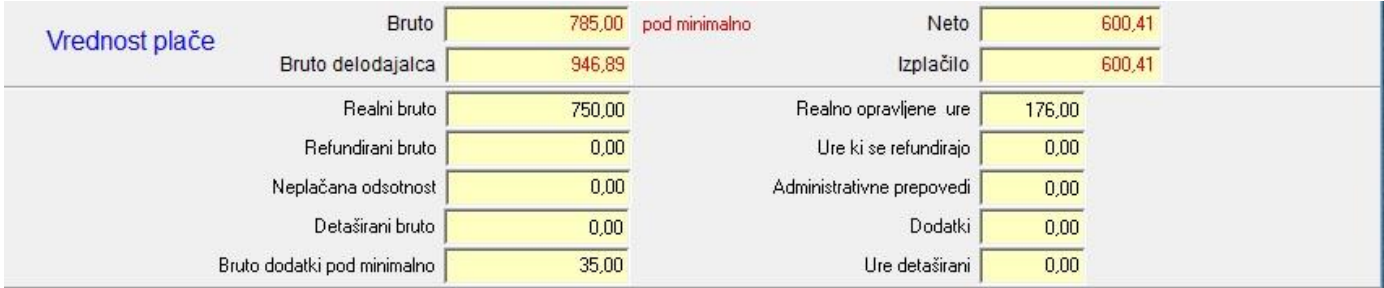

Program pravilno obračuna plače kot tudi izdela pravilen REK obrazec.

## <span id="page-39-0"></span>**6. HOTELIR**

### <span id="page-39-1"></span>**6.1. E-Turizem**

Pri pošiljanju podatkov o gostih na portal e-Turizem, je potrebno zaradi zahtev posodobiti Vrste osebnih dokumentov

Po nadgradnji programa Birokrat ali ko vstopite v prodajno mesto Hotelir se odpre obvestilo, ki ga s klikom na gumb V redu potrdite.

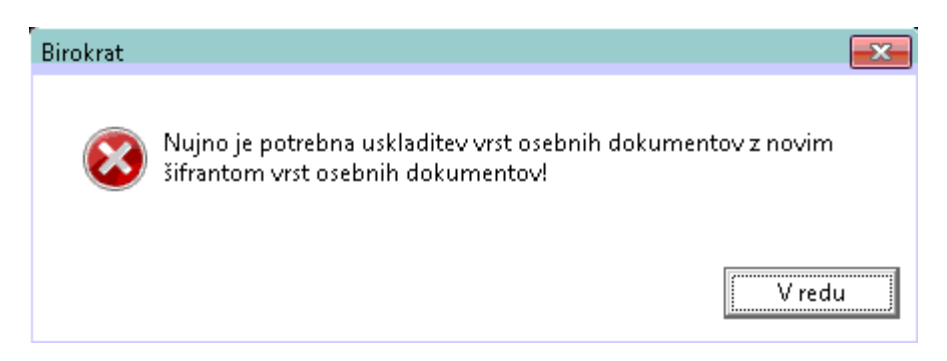

V oknu, ki se prikaže izberete obstoječi naziv za osebni document ter kliknete na gumb Briši.

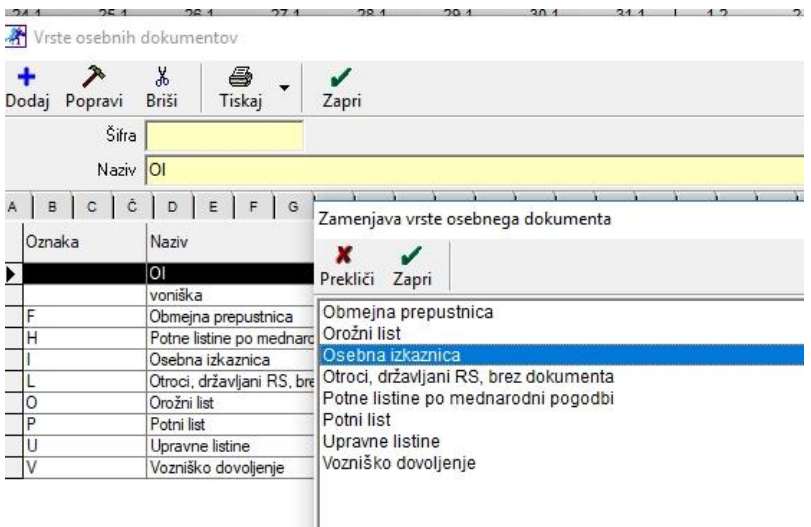

Potrdite vprašanje in iz ponujenega seznama izberete pripadajočo vrsto osebnega dokumenta.

Za potrebe poročanja na e-Turizem je v program Birokrat potrebno dopolnit oziroma posodobiti seznam Znižanje takse.

Znižanje takse lahko posodobite v meniju Recepcija – Nastavitve – Znižanje. Vsakemu znižanju takse je potrebno določiti pravilno Klasifikacijo razloga oprostitve plačila takse.

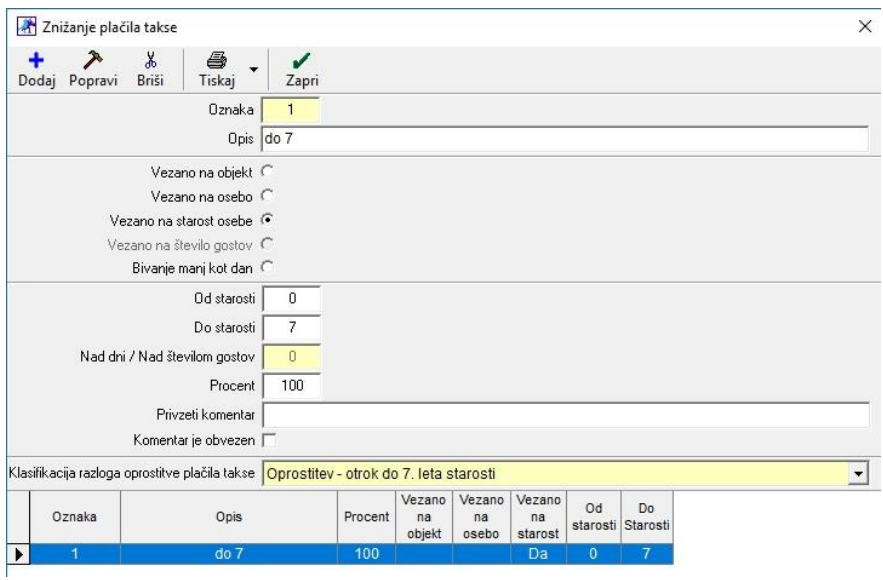

Po novem bo potrebno prijaviti goste tudi za Dnevni počitek, kar pomeni, da je potrebno v paket Dnevni počitek dodati artikel Turistična taksa. Dodati je potrebno tudi novo Znižanje Takse (npr.: Dnevni počitek) kjer označimo Bivanje manj kot dan in določimo procent: 100 ter pod klasifikacijo izberemo: Ni plačila – ni storitve prenočevanja (dnevni počitek, ipd.).

V meniju Recepcija – Nastavitve – Grupe grup (območja) izberite objekt iz seznama in vnesite potrebne podatke vašega objekta ter na koncu kliknite na gumb Popravi.

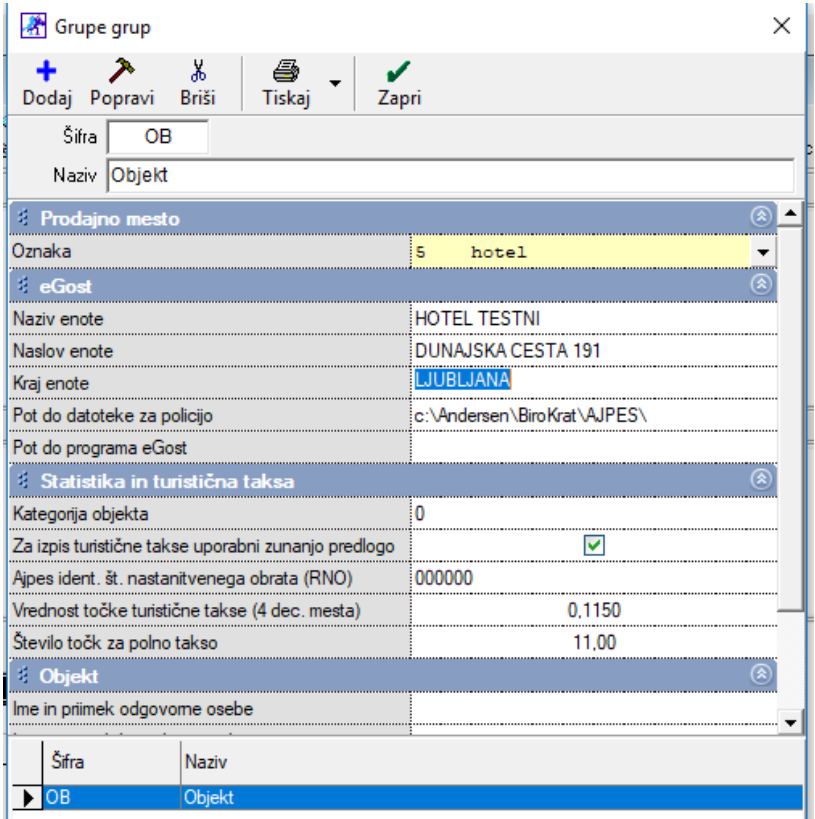

V okencu Pot do datoteke za policijo vpišemo ciljno mapo na našem računalniku, kamor se bodo shranjevale datoteke za uvoz na AJPES (npr: C:\eTurizem).

V okence Ajpes ident. št. nastanitvenega obrata (RNO) pa številko, ki jo dobimo pri vpisu nastanitvenega obrata v Ajpes (označena z rdečo):

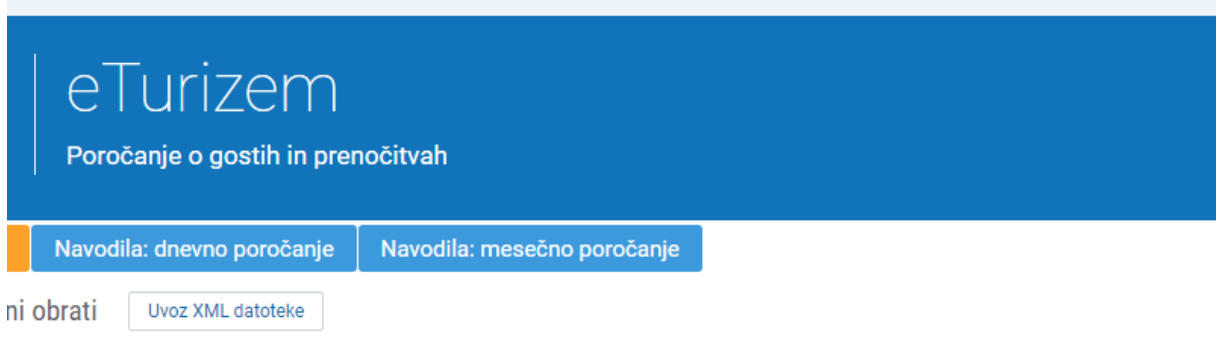

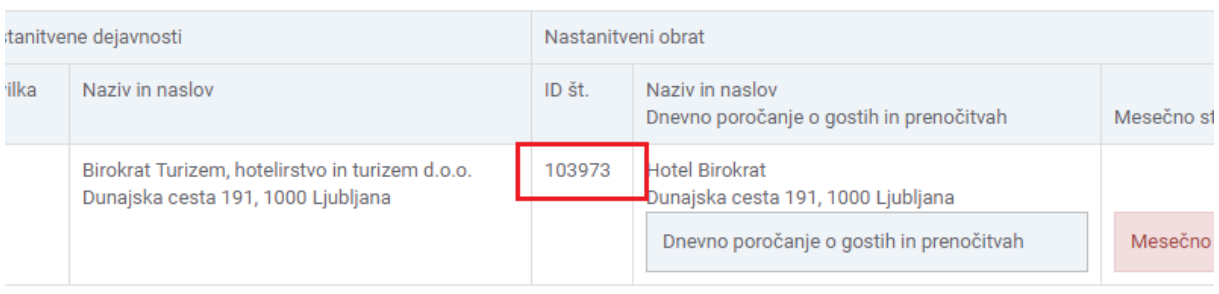

**VSEBINE** 

### **KREIRANJE DATOTEKE**

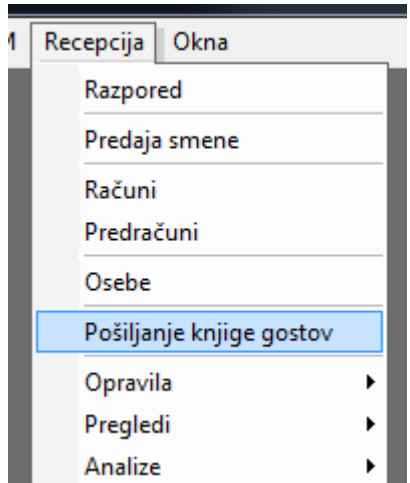

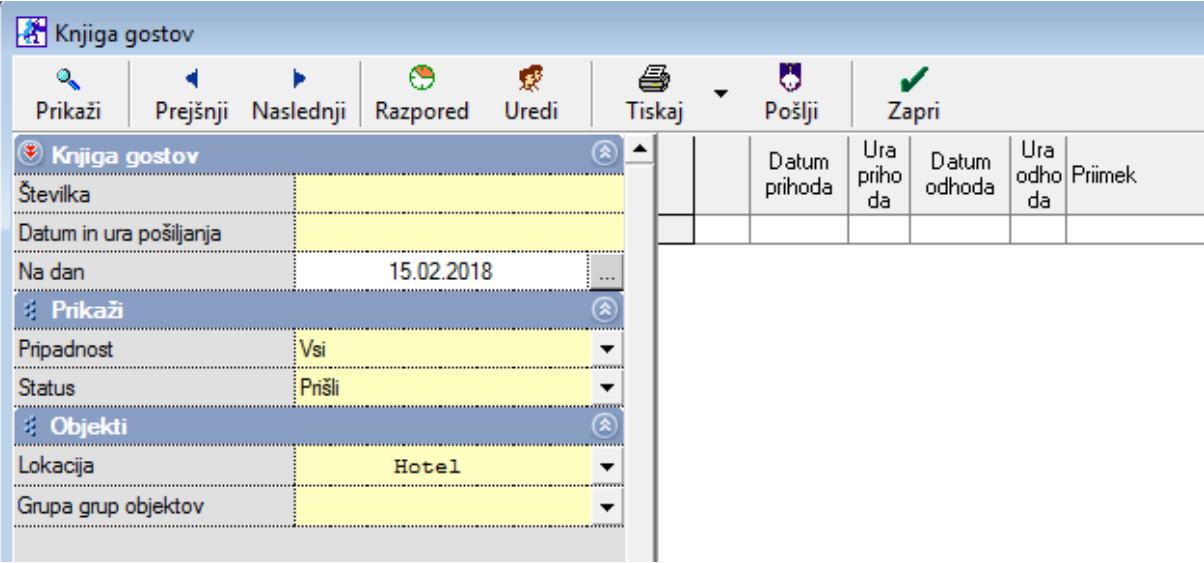

1. Izberemo današnji datum v okencu Na dan

2. Pritisnemo gumb Prikaži. Program kreira številčni seznam gostov.

3. Kliknemo gumb POŠLJI. Program kreira datoteko s podatki in jo shrani na izbrano mesto, ki je bilo nastavljeno v nastavitvah (npr: C:\eTurizem).

Ta trenutek program pripravi datoteko, katero morate potem uvoziti v e-Turizem. V izdelavi pa je tudi avtomatsko pošiljanje na e-Turizem.

### **UVOZ XML DATOTEKE NA AJPES**

Preko portala ajpes se prijavimo v eTurizem. Tam kliknemo na Uvoz XML datoteke. Izberemo ciljno datoteko in jo uvozimo.

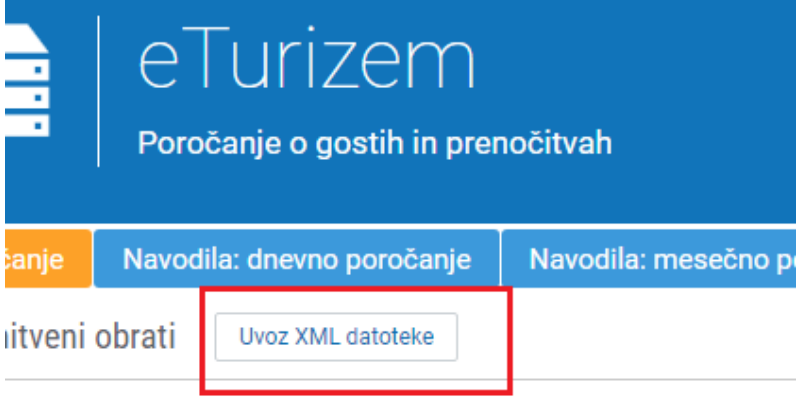

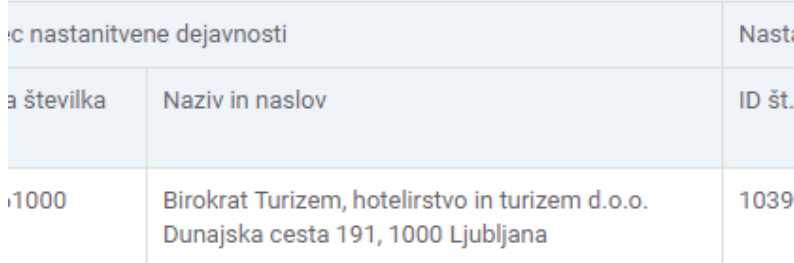